# TravelMate řady 4020

Uživatelská Příručka

Copyright © 2005 Acer Incorporated. Všechna Práva Vyhrazena.

Uživatelská příručka k notebooku TravelMate řady 4020 Původní Vydání: červenec 2005

Pravidelné úpravy a revize informací v této publikaci bez předchozího upozornění vyhrazeny. Tyto změny budou zahrnuty do nových vydání této příručky, doplňkových dokumentů nebo publikací. Společnost neposkytuje žádná ujištění nebo záruky výslovně uvedené nebo předpokládané s ohledem na obsah tohoto dokumentu a zvláště odmítá jakékoli vyplývající záruky prodejnosti nebo způsobilosti pro určitý účel.

Na určené místo níže zapište číslo modelu, sériové číslo, datum a místo zakoupení. Sériové číslo a číslo modelu jsou uvedena na štítku počítače. Při veškerém písemném styku ohledně počítače je třeba uvádět sériové číslo, číslo modelu, datum a místo zakoupení.

Žádná část této publikace nesmí být kopírována, přenášena, přepisována nebo ukládána do pamět'ového zařízení v žádné formě ani žádnými prostředky, elektronicky, mechanicky, fotokopírováním, nahráváním nebo jinak bez předchozího písemného svolení společnosti Acer Incorporated.

Notebook TravelMate řady 4020

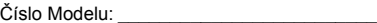

Sériové Číslo:

Datum Zakoupení: \_\_\_\_\_\_\_\_\_\_\_\_\_\_\_\_\_\_\_\_\_

Místo Zakoupení:

Značka Acer a logo Acer logo jsou registrovanými obchodními značkami firmy Acer. Názvy produktů jiných firem nebo obchodní známky používané zde pro identifikační účely patří pouze jejich příslušným vlastníkům.

# <span id="page-2-0"></span>Stručné pokyny

Děkujeme vám, že jste si k uspokojení svých potřeb v oblasti přenosných počítačů vybrali řadu notebooků TravelMate.

# <span id="page-2-1"></span>Uživatelské příručky

Abychom vám při používání notebooku TravelMate pomohli, vytvořili jsme pro vás sadu příruček:

> První leták **Pouze pro začátečníky...** vám pomůže při úvodním nastavení vašeho počítače.

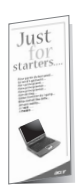

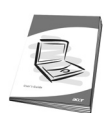

Tištěná **Uživatelská Příručka** vás seznámí se základními schopnostmi a funkcemi nového počítače. Další informace o tom, jak můžete pomocí počítače zvýšit svou produktivitu, naleznete v **AcerSystem User's Guide**. Tato příručka obsahuje podrobné informace týkající se například systémových nástrojů, obnovování dat, možností rozšíření a odstraňování potíží. Dále obsahuje záruční informace, informace týkající se všeobecných předpisů a bezpečnostní upozornění k notebooku. Příručka je k dispozici ve formátu PDF (Portable Document Format) a je již uložena do notebooku. Zobrazíte ji následujícím postupem:

- 1 Klepněte na **Start**, **Všechny programy**, **AcerSystem**.
- 2 Klepněte na **AcerSystem User's Guide**.

**Poznámka:** Prohlížení tohoto souboru vyžaduje instalaci programu Adobe Acrobat Reader. Pokud na vašem počítači není program Adobe Acrobat Reader instalován, klepnutím na **AcerSystem User's Guide** nejprve spustíte instalační program. Dokončete instalaci podle pokynů na obrazovce. Pokyny ohledně používání aplikace Adobe Acrobat Reader zpřístupníte v nabídce **Help and Support**.

# <span id="page-2-2"></span>Základní péče a tipy pro používání počítače

### <span id="page-2-3"></span>Zapnutí a vypnutí počítače

Počítač zapnete jednoduchým stisknutím vypínače, který se nachází pod obrazovkou LCD vedle tlačítek pro snadné spuštění. Umístění vypínače viz **["Pohled](#page-8-0)  zepř[edu" na stran](#page-8-0)ě 1**.

<span id="page-3-4"></span>Chcete-li počítač vypnout, můžete použít jeden z následujících postupů:

**•** Pomocí příkazu Vypnout v systému Windows

Klepněte na **Start**, **Vypnout počítač**; klepněte na **Vypnout**.

**•** Použijte vypínač

Počítač můžete rovněž vypnout tak, že zavřete kryt počítače nebo stisknutím horké klávesy pro režim spánku **<Fn> + <F4>**.

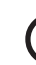

**Poznámka:** Pokud nelze počítač vypnout normálně, stiskněte a podržte vypínač déle než čtyři sekundy. Pokud vypnete počítač a chcete jej znovu zapnout, počkejte alespoň dvě sekundy.

### <span id="page-3-0"></span>Péče o počítač

<span id="page-3-3"></span>Budete-li se o počítač dobře starat, bude vám dobře sloužit.

- **•** Nevystavujte počítač přímému slunečnímu záření. Neumíst'ujte počítač v blízkosti zdrojů tepla, např. radiátoru.
- **•** Nevystavujte počítač teplotám pod 0 ºC (32 ºF) nebo nad 50 ºC (122 ºF).
- **•** Nevystavujte počítač magnetickým polím.
- **•** Nevystavujte počítač dešti nebo vlhku.
- **•** Zabraňte potřísnění počítače vodou nebo jinými tekutinami.
- **•** Nevystavujte počítač silným nárazům nebo vibracím.
- **•** Nevystavujte počítač prachu nebo nečistotám.
- **•** Nestavějte nic na horní stranu počítače.
- **•** Displej počítače nezavírejte prudce.
- **•** Neumíst'ujte počítač na nerovný povrch.

#### <span id="page-3-1"></span>Péče o adaptér střídavého proudu

<span id="page-3-2"></span>Několik typů k péči o adaptér střídavého proudu:

- **•** Nepřipojujte adaptér k žádnému jinému zařízení.
- **•** Na napájecí kabel nestoupejte ani nepokládejte těžké předměty. Napájecí kabel a jiné kabely umístěte mimo frekventovaná místa.
- **•** Při vytahování napájecího kabelu netahejte za samotný kabel, ale za zástrčku.
- **•** Používáte-li prodlužovací kabel, nesmí jmenovitá proudová kapacita napájeného výrobku překračovat jmenovitou proudovou kapacitu prodlužovacího kabelu. Celková jmenovitá kapacita všech výrobků připojených k jedné elektrické zásuvce dále nesmí překročit kapacitu pojistky.

#### <span id="page-4-0"></span>Péče o jednotku bateriových zdrojů

<span id="page-4-3"></span>Několik způsobů péče o jednotku bateriových zdrojů:

- **•** Vyměňované baterie musí být stejné jako původní. Před vyjmutím nebo výměnou baterie vypněte napájení.
- **•** Zabraňte násilnému poškozování baterie. Uchovávejte baterii mimo dosah dětí.
- **•** Použité baterie zlikvidujte dle místních nařízení. Pokud možno, nechte baterii recyklovat.

#### <span id="page-4-1"></span>Čištění a servis

<span id="page-4-2"></span>Při čištění počítače dodržujte následující kroky:

- 1 Vypněte počítač a vyjměte baterii.
- 2 Odpojte adaptér střídavého proudu.
- 3 Použijte měkký, lehce navlhčený hadřík. Nepoužívejte tekuté nebo aerosolové čističe.

<span id="page-4-4"></span>Dojde-li k některému z následujících případů:

- **•** počítač spadl nebo bylo poškozeno jeho tělo;
- **•** počítač nepracuje normálně.

Podivejte se do prirucky **"Č[asté otázky" na stran](#page-30-0)ě 23**.

#### Upozornění

Změny nebo úpravy na zařízení, které výrobce výslovně neschválil, mohou omezit oprávnění uživatele zaručené Federální komisí pro komunikace (FCC) používat tento počítač.

#### Podmínky používání

Toto zařízení splňuje podmínky části 15 směrnic FCC. Provoz zařízení je vázán následujícími dvěma podmínkami: (1) Toto zařízení nesmí způsobit nežádoucí rušení signálu, (2) Toto zařízení musí akceptovat jakékoli vnější rušení včetně rušení, které by způsobilo nežádoucí činnost.

Uživatelé musí dodržovat bezpečnostní pokyny pro rádiovou bezpečnost u bezdrátových zařízení, které jsou uvedeny v uživatelské příručce každého volitelného bezdrátového zařízení.

Nesprávná instalace nebo neoprávněné použití mohou způsobit škodlivé rušení rádiové komunikace. Jakékoliv neoprávněné zásahy do vnitřní antény povedou k zrušení certifikace FCC a vaší záruky.

Pro zabránění rušení na rádiových frekvencích licencovaných služeb je toto zařízení určeno pouze pro provoz ve vnitřních prostorách a instalace ve venkovním prostředí tak podléhá licenčnímu řízení.

Další informace o výrobcích, službách a podpoře najdete na webovém serveru **http://global.acer.com**.

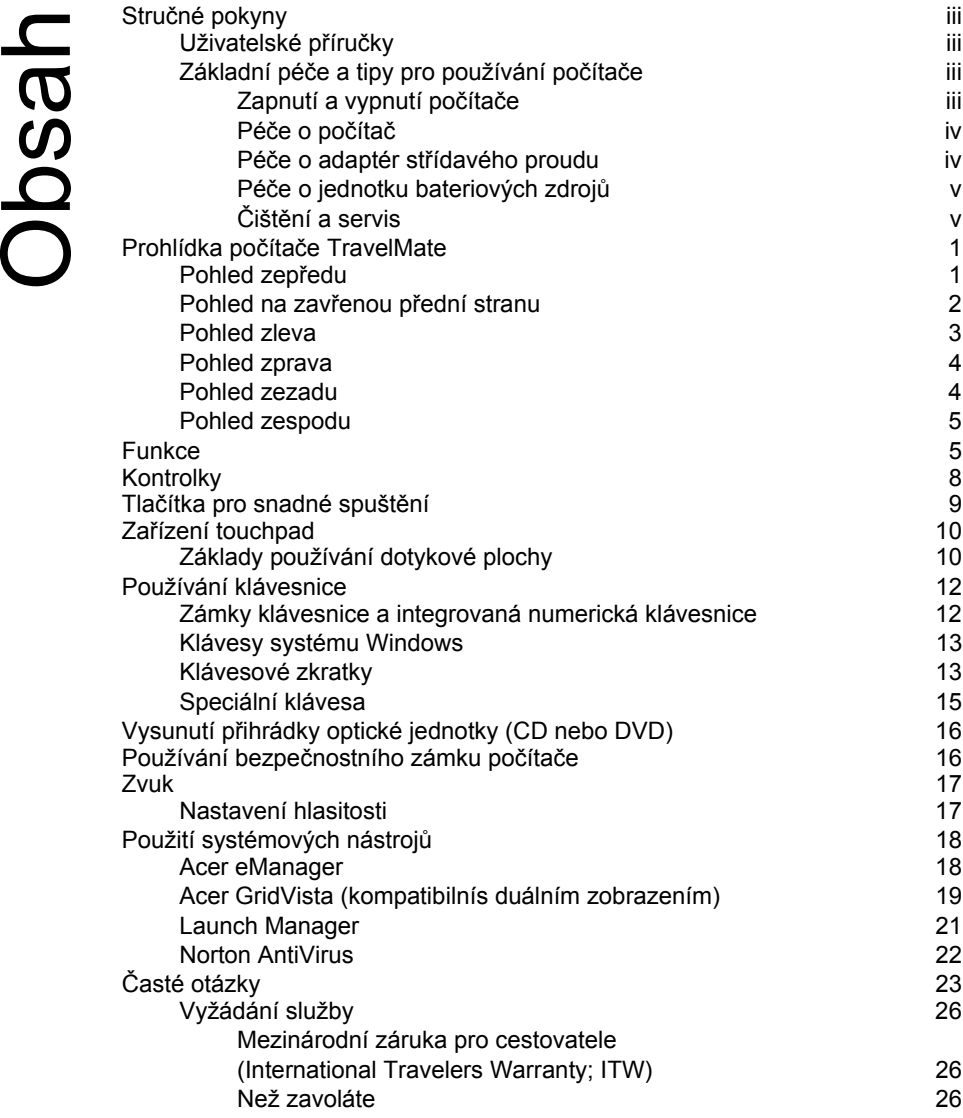

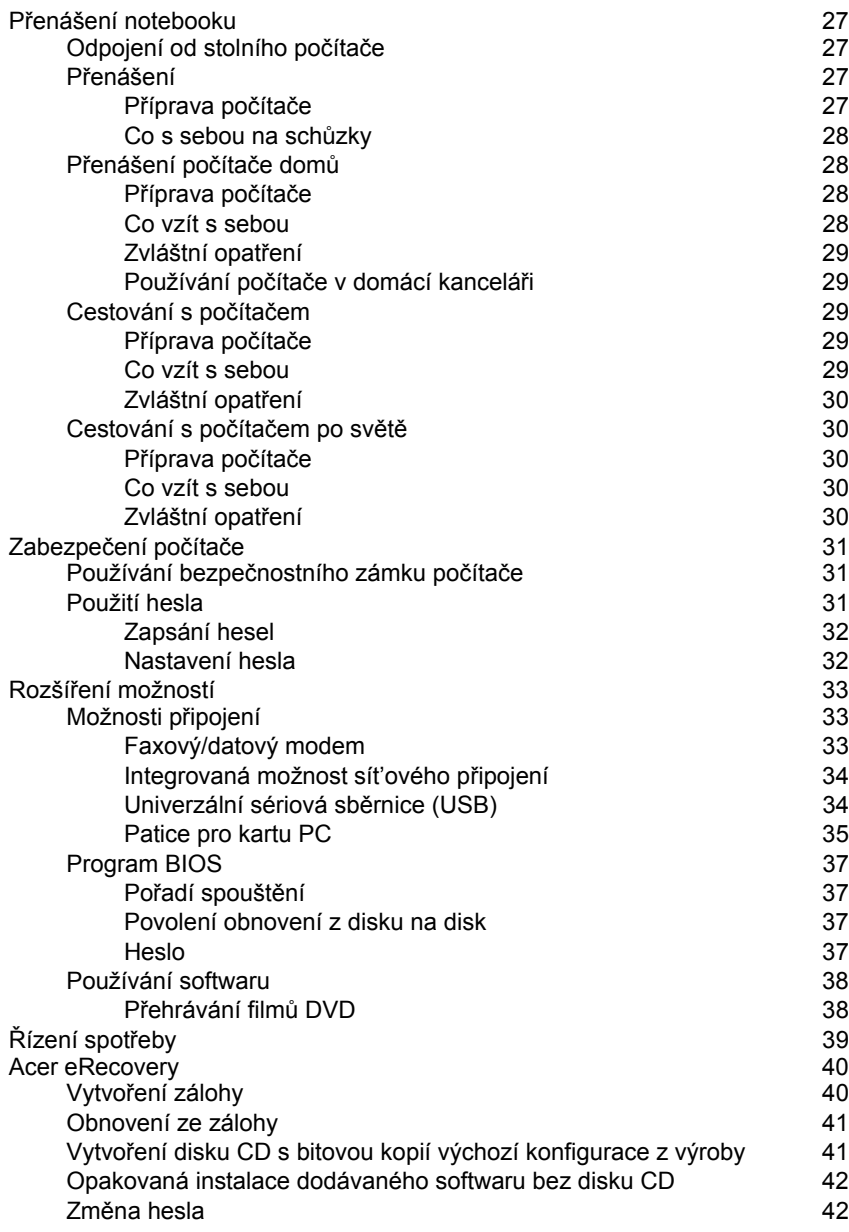

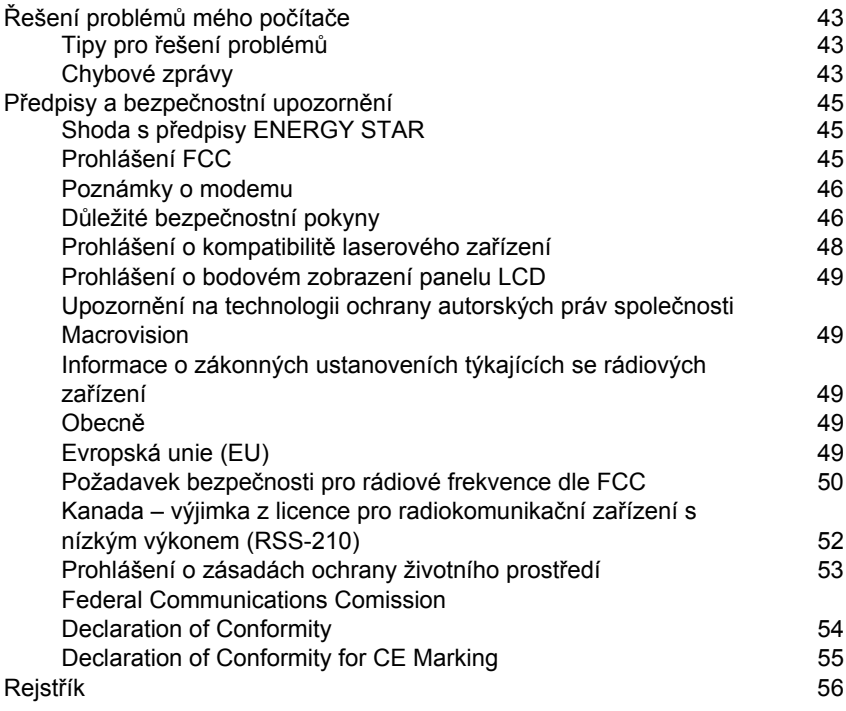

# <span id="page-8-1"></span>Prohlídka počítače TravelMate

<span id="page-8-0"></span>Jakmile nastavíte svůj počítač dle pokynů na letáku **Pouze pro začátečníky...**, dovolte nám, abychom vás seznámili s vaším novým počítačem TravelMate.

# <span id="page-8-2"></span>Pohled zepředu

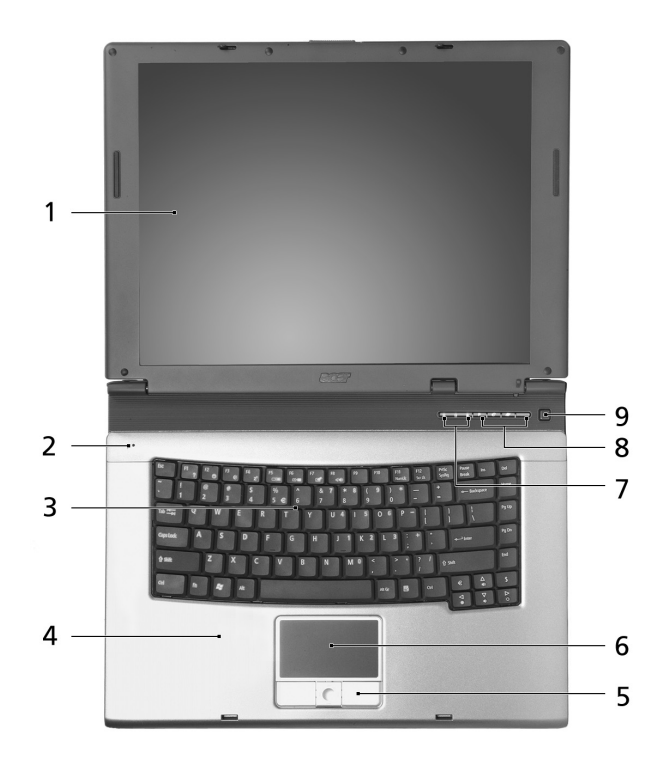

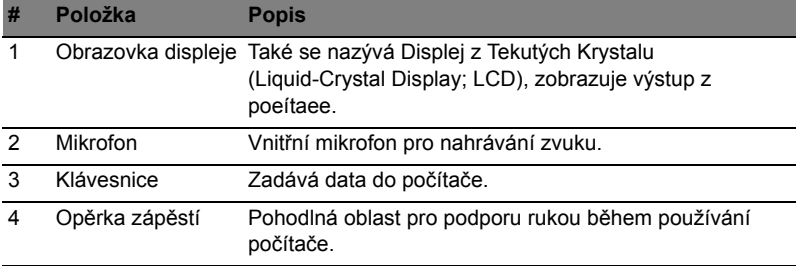

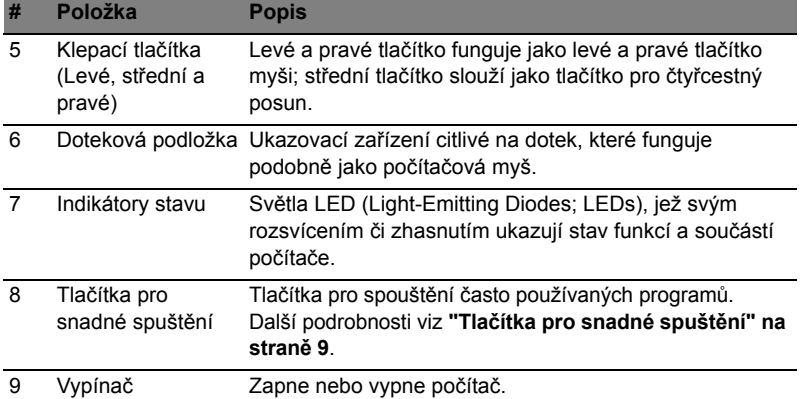

# <span id="page-9-1"></span><span id="page-9-0"></span>Pohled na zavřenou přední stranu

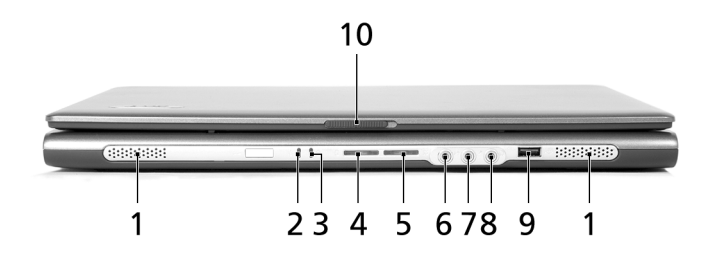

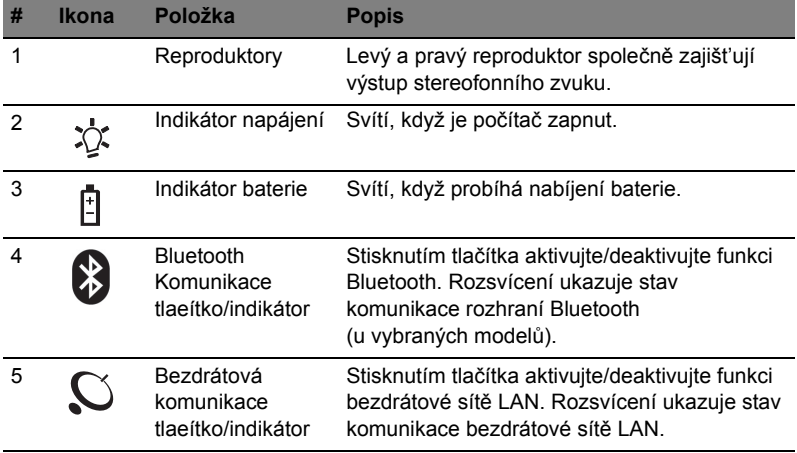

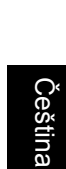

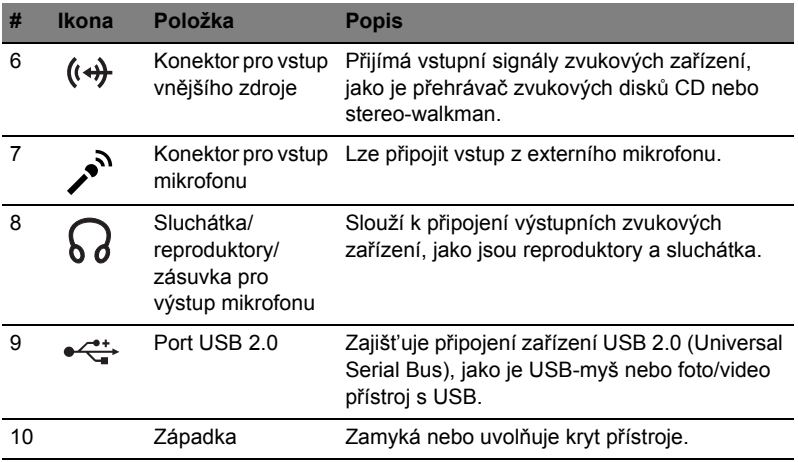

# <span id="page-10-1"></span><span id="page-10-0"></span>Pohled zleva

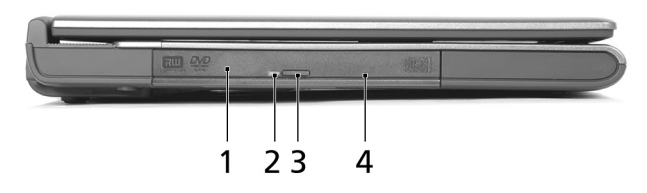

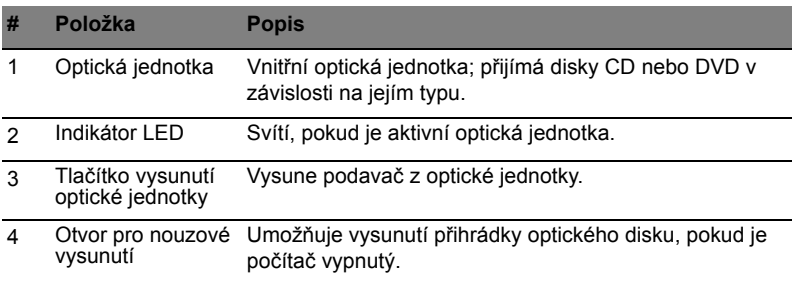

# <span id="page-11-0"></span>Pohled zprava

<span id="page-11-2"></span>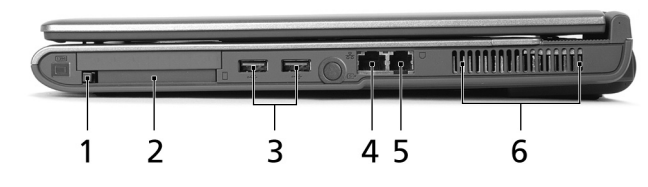

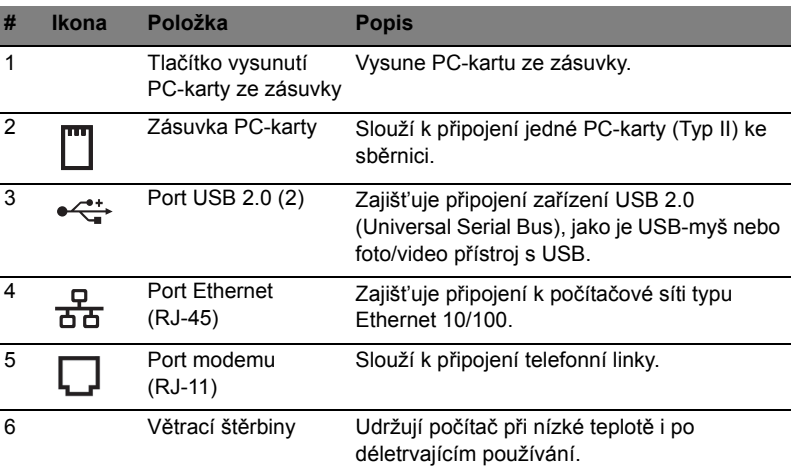

# <span id="page-11-1"></span>Pohled zezadu

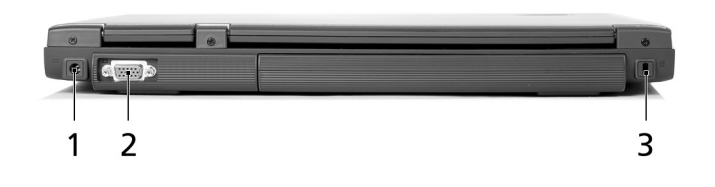

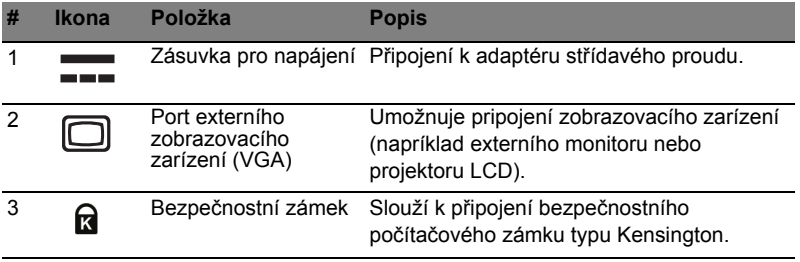

### <span id="page-12-0"></span>Pohled zespodu

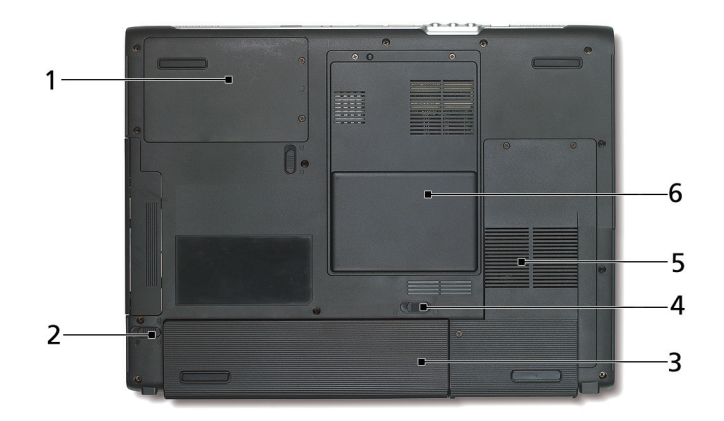

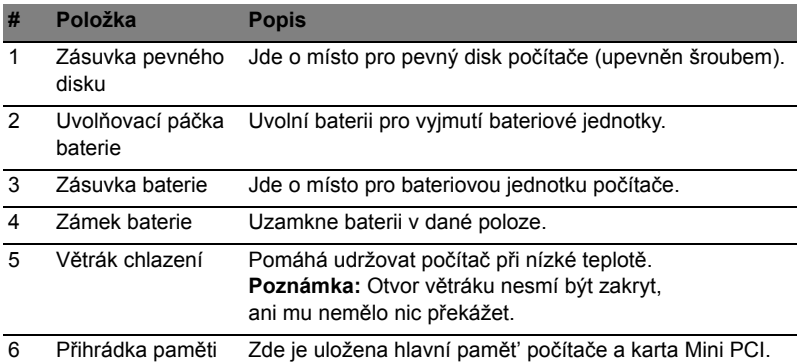

# <span id="page-12-2"></span><span id="page-12-1"></span>Funkce

#### Mikroprocesor

Mobilní technologie Intel® Centrino™ zahrnující:

- **•** Procesor Intel® Pentium® M 725/730/740/750/760/770 nebo vyšší
- **•** Čipová sada Intel® 915GM Express

Pamět'

- **•** Standardní pamět' 256/512 MB, DDR2 SDRAM, rozšiřitelná na 2048 MB pomocí duálních modulů soDIMM
- **•** BIOS 512 KB flash ROM
- **•** Jeden pevný disk 40 GB nebo více, rozhraní E-IDE (2,5", 9,5 mm, UltraDMA-100)
- **•** Jedna interní optická jednotka

#### Displej a video

- **•** Panel TFT (Thin-Film Transistor) zobrazí:
	- Rozlišení 15,0" XGA (1024 x 768)
	- Rozlišení 15,4" WXGA (1280 x 800)
- **•** Podpora simultánního displejů LCD a CRT
- **•** Duální nezávislý displej
- **•** Funkce "Automatické ztlumení LCD", která samočinně rozhodne o nejlepším nastavení displeje a šetří energii

#### Možnosti připojení

- **•** Integrované připojení rychlého Ethernetu 10/100 Mbps
- **•** Zabudovaný faxový/datový modem 56 Kbps
- **•** Tři porty USB (Universal Serial Bus) 2.0
- **•** Bezdrátová sít' LAN InviLink™ 802.11b/g nebo 802.11a/b/g dva rozsahy, tři režimy (u vybraných modelů)
- **•** Bluetooth® (u vybraných modelů)

#### Zvuk

- **•** 16bitový stereofonní zvuk AC'97
- **•** Duální reproduktory a jeden vnitřní mikrofon
- **•** Oddělené zvukové porty pro zařízení sluchátek, vstupu zvuku a vstupu mikrofonu

#### Klávesnice a ukazovací zařízení

- **•** Klávesnice s 88/89 klávesami pro systém Windows
- **•** Ergonomicky centrické ukazovací zařízení dotekové podložky s funkcí posunu
- **•** Klávesnice Acer FineTouch™ se zakřivením 5 stupňů

#### Porty V/V

- **•** Jedna zásuvka pro PC-karty typu II
- **•** Jedna telefonní zásuvka RJ-11 (modem V.92, 56 Kbps)
- **•** Jedna zásuvka RJ-45 pro sít' LAN
- **•** Jedna napájecí zásuvka (napájecí adaptér)
- **•** Jeden port pro externí monitor
- **•** Jedna výstupní zásuvka pro reproduktor/sluchátka (3,5 mm minikonektor)
- **•** Jedna zásuvka pro vstup zvuku (3,5 mm minikonektor)
- **•** Jedna zásuvka pro vstup mikrofonu (3,5 mm minikonektor)
- **•** Tři porty USB 2.0

#### Hmotnost (s baterií)

**•** 3,0 kg (6,6 lbs.)

#### Rozměry

**•** 364,0 (Š) x 279,0 (H) x 33,9/38,9 (V) mm

#### Provozní prostředí

- **•** Teplota:
	- Provozní:  $5 °C ~ 35 °C$
	- Neprovozní: -20 °C ~ 65 °C
- **•** Vlhkost vzduchu (nekondenzující):
	- Provozní: 20% ~ 80% rel.
	- Neprovozní: 20% ~ 80% rel.

#### Systém

- **•** Microsoft® Windows® XP Home/Pro
- **•** Podporuje ACPI 1.0b
- **•** Splňuje DMI 2.0
- **•** Splňuje Wi-Fi®

#### Napájení

- **•** Bateriová jednotka se 8 články (65 W) nebo 4 články (32 W) Li-ion
- **•** Napájecí adaptér 65 W, 19 V, 3,42 A

#### Doplňky

- **•** Modul rozšiřitelné paměti 256 MB/512 MB/1 GB
- **•** Přídavný napájecí adaptér 65 W
- **•** Přídavná bateriová jednotka Li-ion
- **•** Přídavný pevný disk
- **•** Disketová jednotka USB

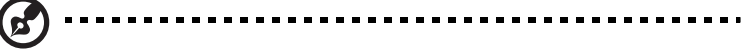

**Poznámka:** Výše uvedená specifikace je pouze referenční. Přesná konfigurace počítače závisí na zakoupeném modelu.

# <span id="page-15-1"></span><span id="page-15-0"></span>Kontrolky

Počítač je vybaven 3 zřetelnými stavovými indikátory umístěnými v pravé horní části nad klávesnicí a 4 umístěnými na předním panelu.

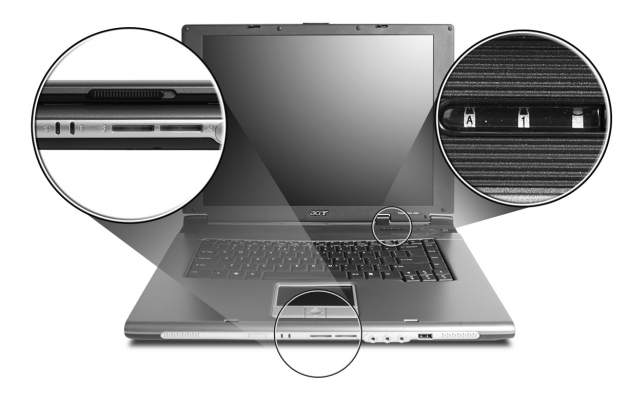

Stavové indikátory Napájení, Baterie a Bezdrátová komunikace jsou viditelné i po zavření displeje LCD.

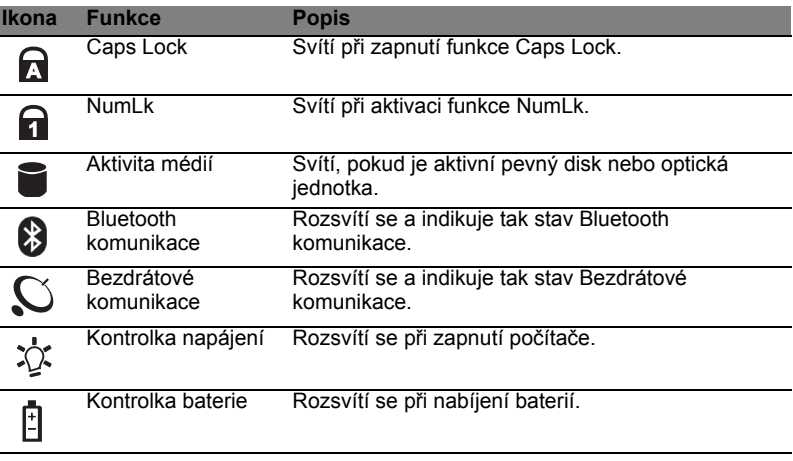

- 
- 1. **Nabíjení:** Při nabíjení baterie svítí indikátor jantarově.
- 2. **Plné nabití:** V režimu napájení ze sítě svítí indikátor zeleně.

# <span id="page-16-1"></span><span id="page-16-0"></span>Tlačítka pro snadné spuštění

Na horní straně nalevo nad klávesnicí jsou umístěna čtyři tlačítka. Tato tlačítka se nazývají tlačítka pro snadné spuštění. Jsou označena jako pošta, webový prohlížeč a Acer Empowering Key <  $\bigcirc$  > a programovatelné klávesy.

Stisknutím klávesy <  $\bigcirc$  > spustíte nástroj Acer eManager. Viz také "Acer **[eManager" na stran](#page-25-2)ě 18**. Tlačítka Pošta a Webový prohlížeč jsou výchozími tlačítky pro e-mailového klienta a internetový prohlížeč, ale uživatel může toto nastavení změnit. Nastavení pošty, webového prohlížeče a programovatelných kláves se provádí spuštěním aplikace Acer Launch Manager. Viz také **["Launch Manager" na](#page-28-1)  [stran](#page-28-1)ě 21**.

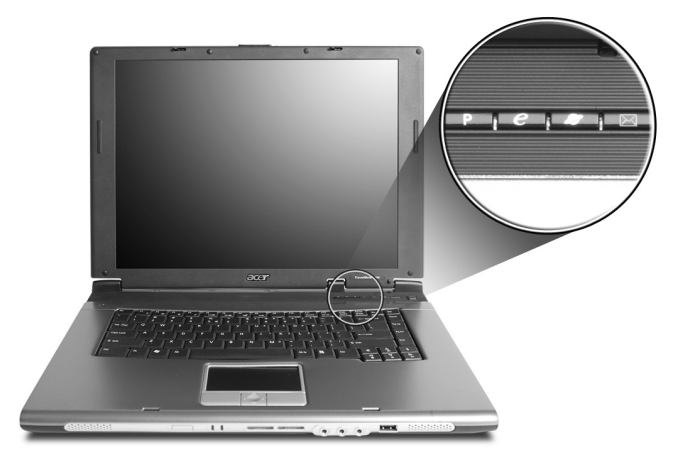

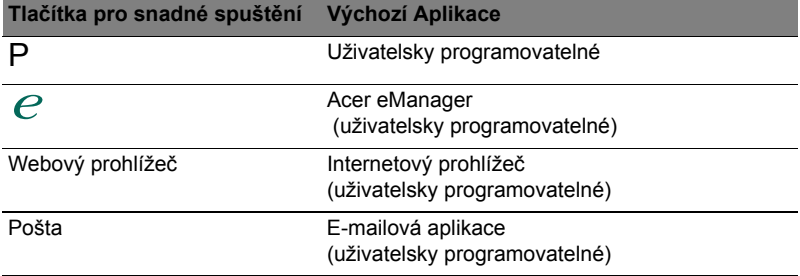

# <span id="page-17-0"></span>Zařízení touchpad

Zabudovaná dotyková podložka touchpad je ukazovací zařízení, jehož povrch je citlivý na pohyb. To znamená, že pohybem prstu po zařízení touchpad lze pohybovat kurzorem na obrazovce. Středová položka podložky ruky poskytuje optimální komfort a podporu.

<span id="page-17-2"></span>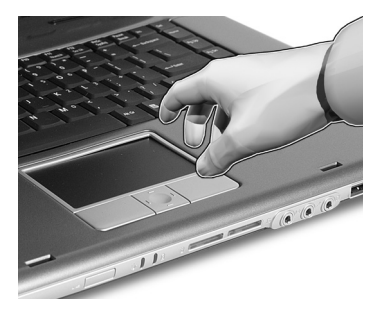

# <span id="page-17-1"></span>Základy používání dotykové plochy

<span id="page-17-3"></span>Následující položky obsahují popis používání dotykové plochy:

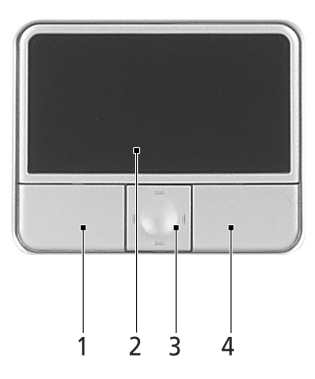

- **•** Pohybem prstu po zařízení touchpad **(2)** lze pohybovat kurzorem na obrazovce.
- **•** Chcete-li provést výběr nebo použít funkce, stiskněte levé **(1)** nebo pravé **(4)** tlačítko pod zařízením touchpad. Tato dvě tlačítka jsou podobná levému a pravému tlačítku myši. Klepnutí na zařízení touchpad je totéž jako stisknutí levého tlačítka.
- **•** Pomocí čtyřsměrného tlačítka posuvu **(3)** můžete posouvat stránku nahoru, dolů, doleva či doprava. Toto tlačítko má stejnou funkci jako stisknutí kurzoru na pravém posuvníku aplikací systému Windows.

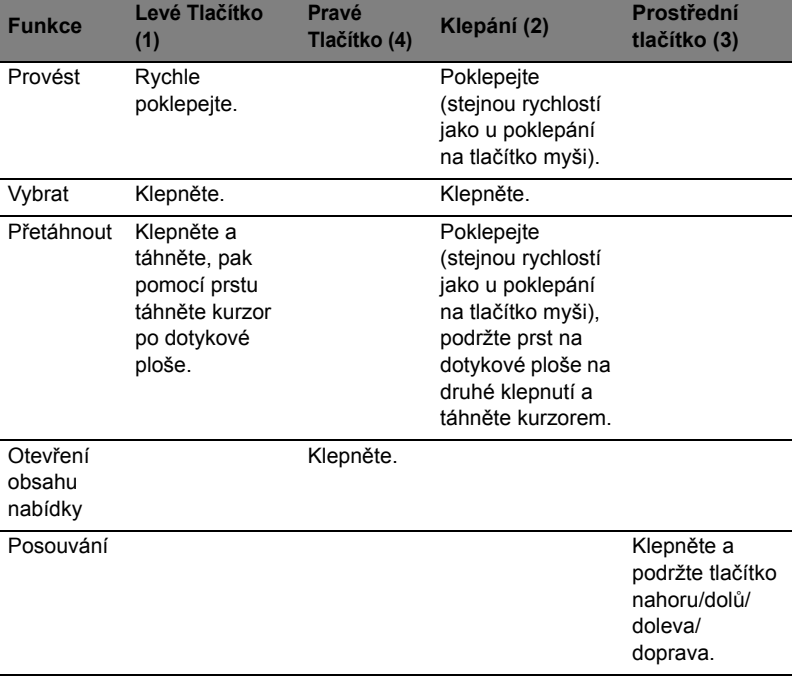

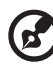

<span id="page-18-0"></span>-------------×, m.

**Poznámka:** Zařízení touchpad se dotýkejte čistými a suchými prsty a také zařízení udržujte v suchu a čistotě. Zařízení touchpad je citlivé na pohyb prstu; čím jemněji se plochy dotýkáte, tím lépe reaguje. Silným klepáním nelze zvýšit citlivost zařízení.

# <span id="page-19-0"></span>Používání klávesnice

Klávesnice obsahuje klávesy běžné velikosti a integrovanou numerickou klávesnici, samostatné kurzorové klávesy, zámky, klávesy systému Windows, funkční a speciální klávesy.

#### <span id="page-19-1"></span>Zámky klávesnice a integrovaná numerická klávesnice

<span id="page-19-2"></span>Klávesnice je vybavena 3 zámkovými klávesami, které je možné přepínat.

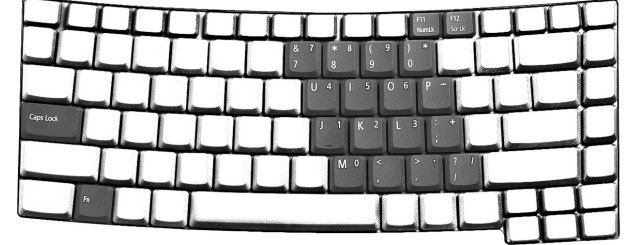

<span id="page-19-3"></span>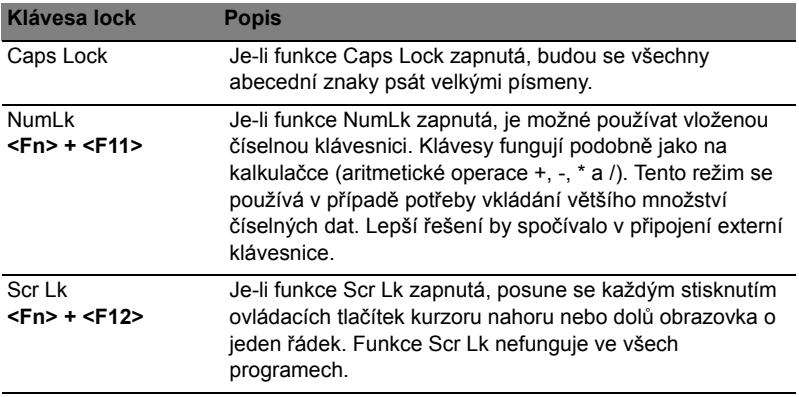

Vložená klávesnice funguje stejně, jako číselná klávesnice stolního počítače. Malé indikátory této klávesnice se nacházejí v levém horním rohu kloboučku klávesy. Symboly kurzorových kláves nejsou pro lepší přehlednost vytištěny na klávesách.

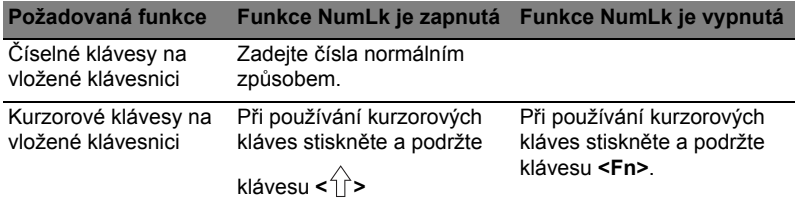

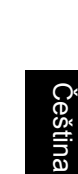

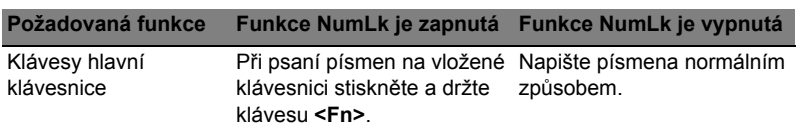

# <span id="page-20-0"></span>Klávesy systému Windows

<span id="page-20-3"></span>Klávesnice obsahuje dvě klávesy, které slouží k provádění specifických funkcí v operačním systému Windows.

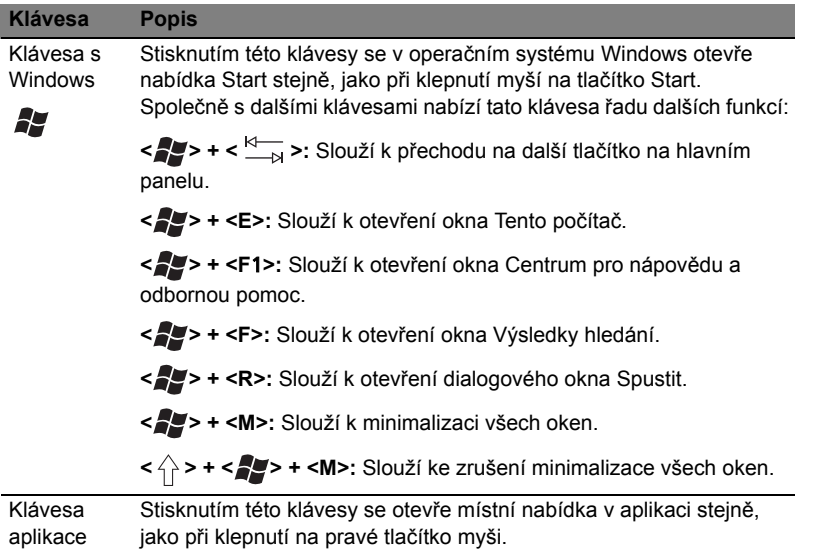

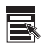

# <span id="page-20-2"></span><span id="page-20-1"></span>Klávesové zkratky

Tento počítač využívá klávesové zkratky nebo kombinace kláves ke zpřístupnění většiny ovládacích prvků počítače, jako je jas zobrazení, hlasitost výstupu nebo nástroj BIOS.

Klávesovou zkratku aktivujete stisknutím a podržením klávesy **<Fn>** dříve, než stisknete druhou klávesu této kombinace.

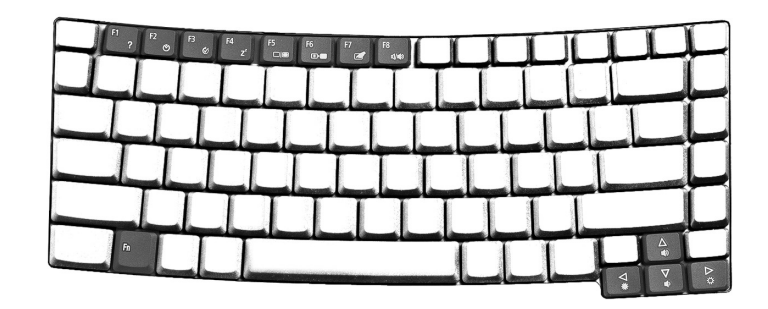

<span id="page-21-4"></span><span id="page-21-3"></span><span id="page-21-2"></span><span id="page-21-1"></span><span id="page-21-0"></span>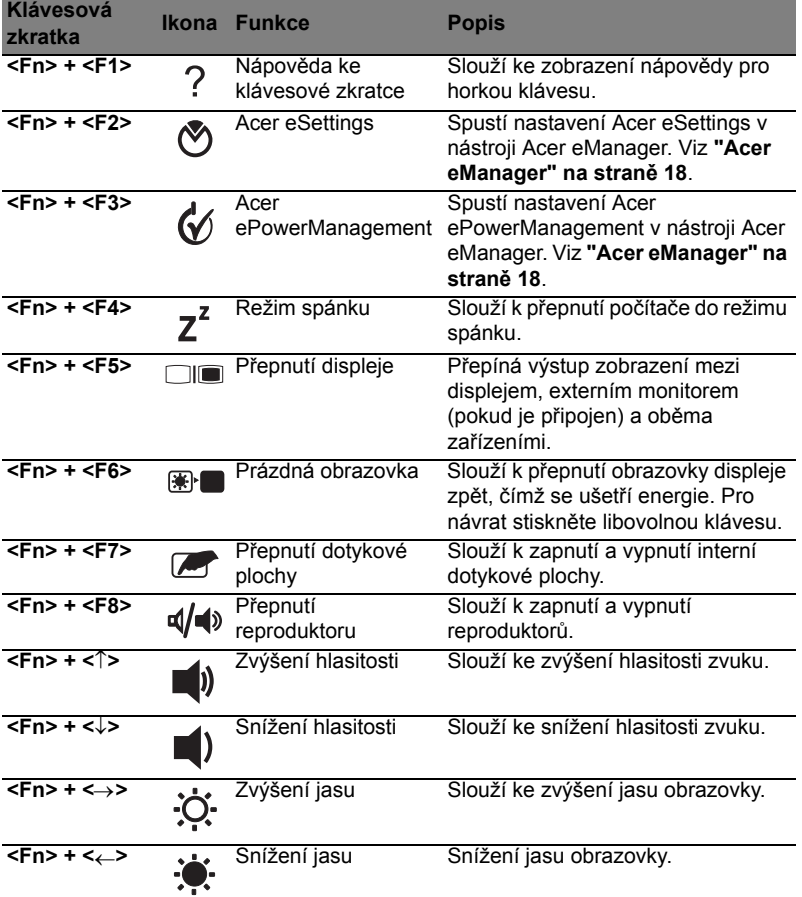

# <span id="page-22-0"></span>Speciální klávesa

Znak eura a amerického dolaru můžete nalézt ve střední horní části nebo pravé dolní části klávesnice.

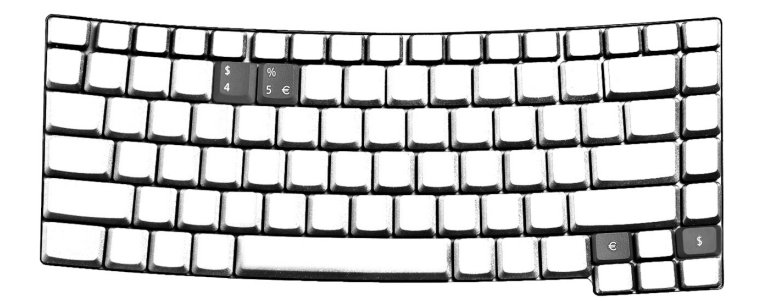

#### Symbol eura

- 1 Spust'te textový editor.
- 2 Stiskněte buď přímo klávesu < €> v pravé dolní části klávesnice, nebo podržte klávesu **<Alt Gr>** a stiskněte klávesu **<5>** v horní střední části klávesnice.

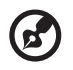

**Poznámka:** Nikteré typy písem a programy symbol Euro nepodporují. Více informací naleznete na adrese **www.microsoft.com/typography/faq/faq12.htm**.

------------------

#### Znak amerického dolaru

- 1 Spust'te textový editor.
- 2 Stiskněte buď přímo klávesu < § > v pravé dolní části klávesnice, nebo podržte klávesu **< >** a stiskněte klávesu **<4>** v horní střední části klávesnice.

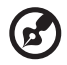

**Poznámka:** Tato funkce se liší podle nastavení jazyka.

# <span id="page-23-0"></span>Vysunutí přihrádky optické jednotky (CD nebo DVD)

Chcete-li vysunout přihrádku optické jednotky, jestliže je počítač zapnutý, stiskněte tlačítko vysunutí jednotky.

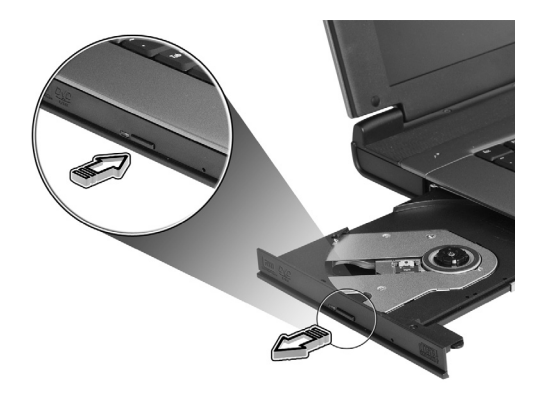

Pokud je napájení vypnuto, můžete přihrádku disku vysunout pomocí otvoru pro nouzové vysunutí.

# <span id="page-23-1"></span>Používání bezpečnostního zámku počítače

<span id="page-23-2"></span>Do zářezu pro bezpečnostní klíč na těle počítače je možné připojit bezpečnostní klíč kompatibilní s typem Kensington.

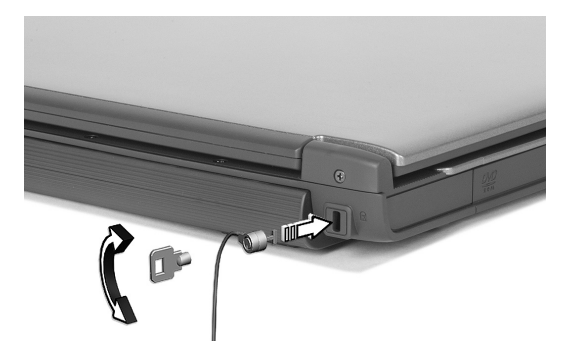

Připevněte bezpečnostní kabel k nehybnému předmětu, například ke stolu nebo rukojeti uzamčené zásuvky. Vložte klíč do drážky a otočením klíče zámek zamkněte. K dispozici jsou rovněž modely bez klíče.

# <span id="page-24-0"></span>Zvuk

Počítač obsahuje 16 bitovou vysoce spolehlivou stereofonní zvukovou kartu AC'97, a duální stereofonní reproduktory.

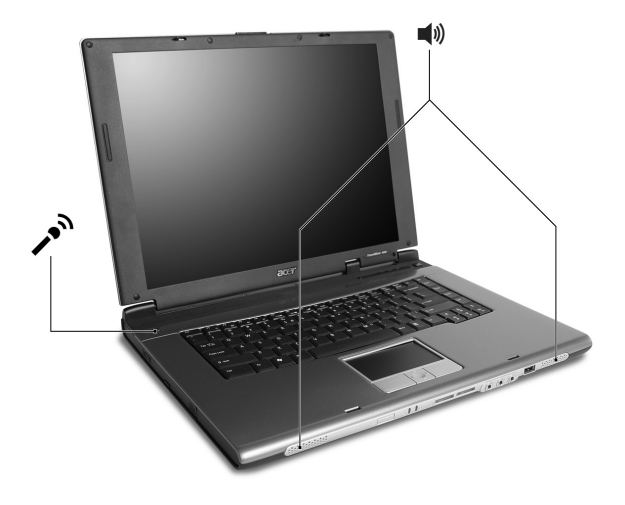

### <span id="page-24-1"></span>Nastavení hlasitosti

<span id="page-24-2"></span>Nastavení hlasitosti na počítači je stejně snadné jako stisk některých tlačítek. Další informace o nastavení hlasitosti reproduktorů, viz **["Klávesové zkratky" na stran](#page-20-2)ě 13**.

# <span id="page-25-0"></span>Použití systémových nástrojů

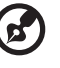

**Poznámka:** Pouze pro počítače používající systém Microsoft Windows XP.

### <span id="page-25-2"></span><span id="page-25-1"></span>Acer eManager

Acer eManager je novátorský software, který je určen pro často používané funkce. Stisknutím klávesy < $\epsilon$  > spustíte uživatelské rozhraní nástroje Acer eManager, který poskytuje přístup ke čtyřech hlavním nastavením: Acer ePowerManagement, Acer ePresentation, Acer eRecovery a Acer eSettings.

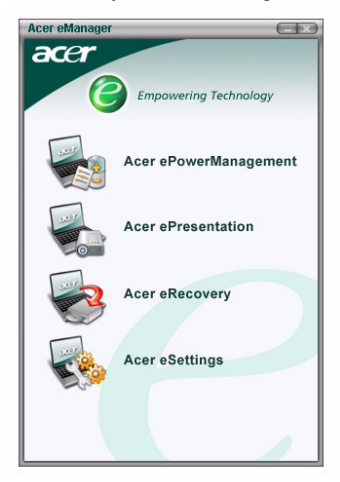

Chcete-li nastavit klávesu **< >**, viz **"Tlač[ítka pro snadné spušt](#page-16-1)ění" na straně 9**.

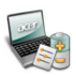

#### **Acer ePowerManagement**

Podporuje aktivaci výpočetního výkonu podle okamžitých potřeb k zajištění optimalizace životnosti baterie.

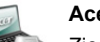

#### **Acer ePresentation**

Zjednodušuje nastavení rozlišení při připojení k projektoru.

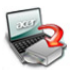

#### **Acer eRecovery**

Spolehlivě zálohuje a obnovuje konfiguraci systému.

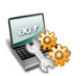

#### **Acer eSettings**

Usnadňuje správu nastavení systému a zabezpečení.

Chcete-li získat další informace, spust' te nástroj Acer eManager, klepněte na příslušnou aplikaci a vyberte funkci Help (Nápověda).

**Poznámka:** Jestliže počítač nebyl dodán s diskem Recovery CD nebo System CD, vytvořte disk CD nebo DVD se záložní bitovou kopií pomocí funkce System backup to optical disk (Záloha systému na optický disk) nástroje eRecovery. Při obnově systému pomocí disku CD nebo nástroje Acer eRecovery odpojte všechna periferní zařízení (kromě externí optické jednotky Acer, pokud je jí počítač vybaven).

### <span id="page-26-0"></span>Acer GridVista (kompatibilnís duálním zobrazením)

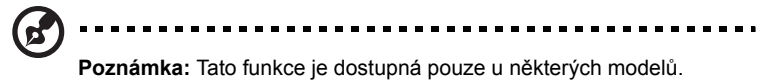

Chcete-li v notebooku aktivovat zobrazení na dvou monitorech,zkontrolujte nejprve, zda je připojen druhý monitor. Potom stiskněte tlačítko **Start**, vyberte položku **Ovládací panely – Zobrazení** a klepněte na kartu **Nastavení**. Vyberte v rámečku zobrazení ikonu sekundárního monitoru **(2)** a zaškrtněte políčko **Rozšířit plochu i na tento monitor**. Na závěr použijte nové nastavení klepnutím na tlačítko **Použít** a dokončete proces klepnutím na tlačítko **OK**.

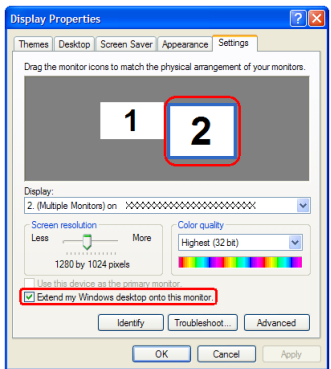

Acer GridVista je praktický nástroj, který nabízí čtyři předdefinovaná nastavení zobrazení umožňující zobrazit více oken na jedné obrazovce.Chcete-li tuto funkci vyvolat, stiskněte tlačítko **Start**, klepněte na položku **Všechny programy** a potom na položku **Acer GridVista**. Můžete zvolit některé z následujících čtyř nastavení zobrazení:

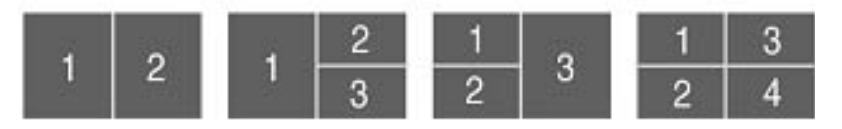

Double (Dvojité – svislé), Triple (Trojité – hlavní nalevo), Triple (Trojité – hlavní napravo) nebo Quad (Čtyřnásobné)

Nástroj Acer GridVista je kompatibilní s duálním zobrazením a umožňuje nezávisle rozdělit dva displeje.

Nastavení nástroje Acer GridVista je snadné:

- 1 Spust'te nástroj Acer GridVista a vyberte na hlavním panelu požadovanou konfiguraci obrazovky pro každý displej.
- 2 Přetáhněte každé okno do příslušné mřížky.
- 3 Vychutnejte si pohodlí přehledně uspořádané pracovní plochy.

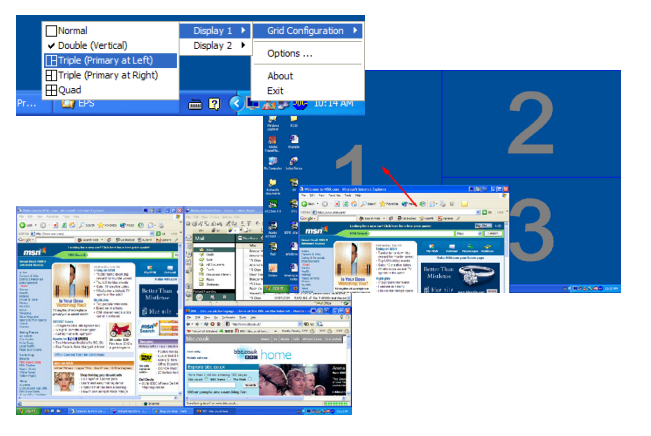

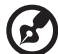

**Poznámka:** Ověřte, zda je rozlišení druhého monitoru nastaveno na

hodnotu doporučenou výrobcem.

21

## <span id="page-28-1"></span><span id="page-28-0"></span>Launch Manager

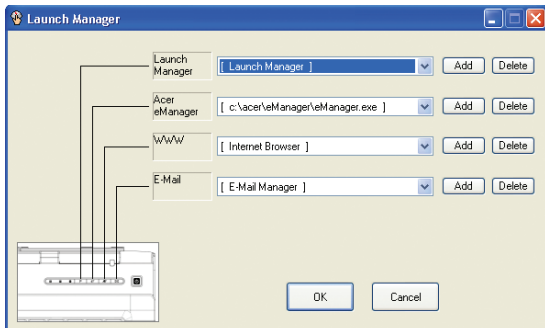

Nástroj Launch Manager umožňuje nastavit čtyři tlačítka pro snadné spuštění, která se nacházejí nad klávesnicí. Umístění tlačítek pro snadné spuštění je znázorněno v části **"Tlač[ítka pro snadné spušt](#page-16-1)ění" na straně 9**.

Chcete-li zpřístupnit nástroj Launch Manager, klepněte na tlačítko **Start**, **Všechny programy**, a potom na ikonu **Launch Manager** k spuštění aplikace.

### <span id="page-29-1"></span><span id="page-29-0"></span>Norton AntiVirus

Norton AntiVirus je antivirový program, který vyhledává a léčí soubory napadené virem a také chrání Váš počítač před viry.

#### Jak vyhledávat viry?

Volba Full System Scan umožňuje kontrolu všech souborů na Vašem počítači Provedení antivirové kontroly počítače:

1 Spust'te program Norton AntiVirus.

Poklepejte na ikonu **Norton AntiVirus** na ploše nebo klikněte na tlačítko **Start** v Panelu nástrojů, myší vyberte položku **Programy** a zvolte **Norton AntiVirus**.

2 V hlavním okně programu Norton AntiVirus klikněte na položku **Scan for Viruses**.

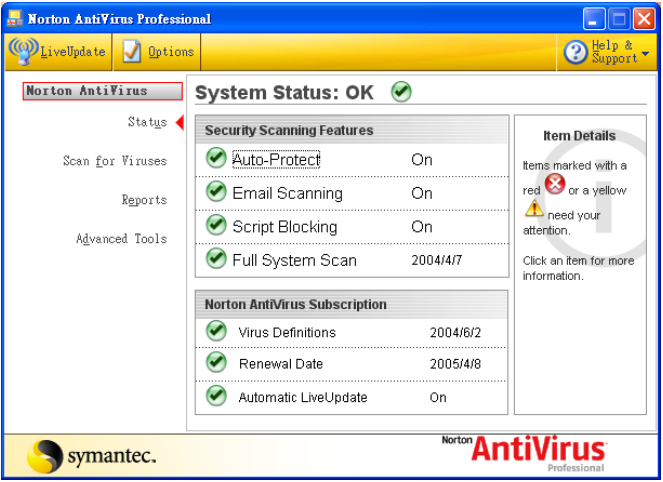

- 3 Na panelu **Scan for Viruses** klikněte na volbu **Scan My Computer**.
- 4 Pod položkou **Actions**, klikněte na tlačítko **Scan**.
- 5 Po dokončení antivirové kontroly je zobrazen výsledek. Klikněte na tlačítko **Finished**.

Spouštění antivirové kontroly je možné si i naplánovat a to na určité datum a hodinu nebo na spouštění v pravidelných intervalech. V případě, že naplánovaná antivirová kontrola je spuštěna v době, kdy počítač používáte, je skenování spuštěno na pozadí a nemusíte tedy přerušovat svou práci.

Pro více informací o programu Norton AntiVirus použijte menu Help.

# <span id="page-30-1"></span><span id="page-30-0"></span>Časté otázky

<span id="page-30-2"></span>Tento list obsah seznam možných situací, ke kterým může při používání vašeho počítače dojít. Každá z nich obsahuje jednoduché otázky a odpovědi.

<span id="page-30-3"></span>Po stisknutí tlačítka napájení se počítač nespustí ani nenastartuje. Podívejte se na kontrolku stavu napájení:

- **•** Pokud kontrolka nesvítí, počítač není připojen k napájení. Zkontrolujte následující možnosti:
	- Pokud používáte jako zdroj napájení baterii, je baterie pravděpodobně vybitá a nelze s ní počítač napájet. Připojte adaptér střídavého napětí a dobijte jednotku bateriových zdrojů.
	- Přesvědčte se, zda je adaptér střídavého proudu zapojen do počítače a do zásuvky.
- **•** Pokud kontrolka svítí, zkontrolujte následující možnosti:
	- Je v externí disketové jednotce s rozhraním USB vložena jiná než spouštěcí (systémová) disketa? Vyjměte ji a nahraďte systémovou disketou a stisknutím kláves **<Ctrl> + <Alt> + <Del>** restartujte počítač.

#### Na obrazovce se nezobrazily žádné položky.

<span id="page-30-4"></span>Systém řízení spotřeby počítače automaticky vypíná obrazovku za účelem úspory energie. Zobrazení obnovíte stisknutím libovolné klávesy.

Pokud zobrazení nelze obnovit stisknutím libovolné klávesy, mohlo dojít ke dvěma věcem:

- **•** Pravděpodobně je nastavena příliš nízká úroveň jasu. Stiskněte **<Fn> + <**→**>** a zvyšte úroveň jasu.
- **•** Jako zobrazovací zařízení je pravděpodobně nastaven externí monitor. Stisknutím horké klávesy pro přepnutí displeje **<Fn> + <F5>** přepněte displej zpět na počítač.
- **•** Pokud svítí indikátor režimu spánku, počítač se nachází v režimu spánku. Restartujte počítač stisknutím a uvolněním vypínače.

#### Není nastaven celoobrazovkový režim zobrazení.

Každý počítačový displej má jiné nativní rozlišení podle velikosti obrazovky. Jestliže nastavíte nižší rozlišení než je toto nativní rozlišení, obraz se roztáhne a vyplní displej počítače. Klepnutím na příkaz Vlastnosti se otevře dialogové okno **Zobrazení - vlastnosti**. Na kartě **Nastavení** zkontrolujte nastavení příslušného rozlišení. Pokud je nastavení menší než určené rozlišení, zobrazení nebude na počítači ani na externím monitoru celoobrazovkové.

#### <span id="page-31-2"></span>Z počítače není slyšet žádný zvuk.

Zkontrolujte tyto náležitosti:

- **•** Pravděpodobně je ztlumená hlasitost. Podívejte se na hlavním panelu systému Windows na ikonu Ovládání hlasitosti. Pokud je ikona přeškrtnutá, klepněte na ni a zrušte zaškrtnutí políčka **Ztlumit vše**.
- **•** Pravděpodobně je nastavena příliš nízká úroveň hlasitosti. Podívejte se na hlavním panelu systému Windows na ikonu Ovládání hlasitosti. Viz **["Klávesové zkratky" na stran](#page-20-2)ě 13** pro další informace.
- **•** Pokud jsou k výstupnímu portu na předním panelu počítače připojena sluchátka, náhlavní sluchátka nebo externí reproduktory, interní reproduktory budou automaticky vypnuty.

#### Chci vysunout přihrádku optické jednotky bez zapínání napájení.

Optická jednotka je vybavena tlačítkem pro mechanické otevření. Stačí vložit hrot pera nebo kancelářskou sponku a zatlačit a přihrádka se vysune.

#### <span id="page-31-0"></span>Klávesnice nereaguje.

Zkuste připojit externí klávesnici k portu USB v pravé nebo levé části počítače. Pokud funguje, kontaktujte svého prodejce nebo autorizovaného zástupce, protože může chybět kabel interní klávesnice.

#### Tiskárna nefunguje.

Zkontroluite tyto náležitosti:

- **•** Zkontrolujte, zda je tiskárna připojena k elektrické zásuvce a je zapnutá.
- **•** věřte, zda je kabel tiskárny pevně připojen k paralelnímu portu nebo portu USB počítače a příslušnému portu na tiskárně.

#### <span id="page-31-1"></span>Nastavení umístění pro používání interního modemu.

Abyste mohli správně používat komunikační program (např., HyperTerminal), musíte si nastavit svou polohu:

- 1 Klepněte na **Start**, **Nastavení**, **Ovládací panely**.
- 2 Poklepejte na ikonu **Možnosti telefonu a modemu**.
- 3 Klepněte na kartu **Pravidla vytáčení** a zadejte své umístění.

Další informace naleznete v příručce k systému Windows.

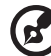

**Poznámka:** Při prvním spuštění notebooku můžete přeskočit nastavení připojení k Internetu, protože nijak neovlivní celkovou instalaci operačního systému. Po dokončení instalace operačního systému můžete pokračovat nastavením připojení k Internetu.

Chci obnovit původní nastavení počítače bez disků CD pro obnovení.

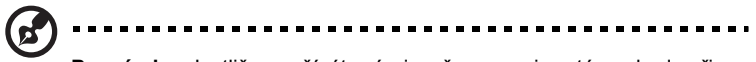

**Poznámka:** Jestliže používáte vícejazyčnou verzi systému, bude při dalších operacích obnovení k dispozici pouze operační systém a jazyk, který zvolíte při prvním zapnutí systému.

Toto zotavení systému vám napomůže obnovit pevný disk C: s původním software, který byla nainstalován v okamžiku zakoupení notebooku. Níže uvedeným postupem obnovíte svůj pevný disk C:. (Pevný disk C: bude přeformátován a všechna data smazána.) Je velmi důležité, abyste zhotovili zálohu všech datových souborů před použitím této volby.

Před provedením obnovy systému si ověřte nastavení BIOS.

- 1 Ověřte si, zda-li je zapnuta funkce **Acer disk-to-disk recovery**.
- 2 Ujistěte se, že položka **D2D Recovery** v menu **Main** je nastavena na **Enabled**.
- 3 Ukončete nástroj BIOS a uložte provedené změny. Systém se restartuje.

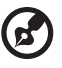

.................................... **Poznámka:** Nástroj BIOS aktivujte stisknutím klávesy **<F2>** během testu POST.

Zahájení procesu obnovení:

- 1 Restartuite systém.
- 2 V okamžiku, kdy je zobrazeno logo Acer, stiskněte současně **<Alt> + <F10>** a aktivujte proceduru zotavení systému.
- 3 Proveďte obnovení systému podle pokynů na obrazovce.

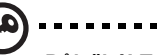

**Důležité!** Tato funkce zabírá 2 až 3 GB místa ve skrytém oddílu na pevném disku.

# <span id="page-33-3"></span><span id="page-33-0"></span>Vyžádání služby

#### <span id="page-33-1"></span>Mezinárodní záruka pro cestovatele (International Travelers Warranty; ITW)

<span id="page-33-6"></span><span id="page-33-4"></span>Váš počítač je pokryt mezinárodní zárukou pro cestovatele (ITW), která vám poskytne bezpečí a volnou mysl při cestování. Naše celosvětová sít' servisních středisek vám podá pomocnou ruku.

Spolu s počítačem je dodáván pas ITW. Tento pas obsahuje vše, co potřebujete vědět o programu ITW. Tato praktická příručka rovněž obsahuje seznam dostupných autorizovaných středisek. Pečlivě si tento přečtěte.

Vždy mějte svůj pas ITW po ruce, zejména na cestách, protože budete získávat výhody od našich středisek podpory. Do kapsy na přední straně obalu pasu ITW umístěte doklad o koupi.

<span id="page-33-5"></span>V případě, že v zemi vašeho pobytu není autorizované servisní středisko ITW firmy Acer, můžete být stále v kontaktu s našimi středisky po celém světě. Prosím konzultujte **http://global.acer.com**.

#### <span id="page-33-2"></span>Než zavoláte

Jméno: \_\_\_\_\_\_\_\_\_\_\_\_\_\_\_\_\_\_\_\_\_\_\_\_\_\_\_\_\_\_\_\_\_\_\_\_\_\_\_\_\_\_\_\_\_\_\_\_\_\_\_\_\_\_\_\_\_

Voláte-li on-line službu firmy Acer, připravte si následující informace a buďte u svého počítače. S vaší podporou můžeme snížit množství času na hovor a efektivně vyřešit váš problém. Pokud se na displeji počítače zobrazují chybová hlášení nebo pípání, zapište si je tak, jak se objevují na displeji (nebo číslo a pořadí v případě pípání). Musíte poskytnout následující informace:

Adresa: \_\_\_\_\_\_\_\_\_\_\_\_\_\_\_\_\_\_\_\_\_\_\_\_\_\_\_\_\_\_\_\_\_\_\_\_\_\_\_\_\_\_\_\_\_\_\_\_\_\_\_\_\_\_\_\_\_

\_\_\_\_\_\_\_\_\_\_\_\_\_\_\_\_\_\_\_\_\_\_\_\_\_\_\_\_\_\_\_\_\_\_\_\_\_\_\_\_\_\_\_\_\_\_\_\_\_\_\_\_\_\_\_\_\_\_\_\_\_\_\_\_ Telefonní číslo: \_\_\_\_\_\_\_\_\_\_\_\_\_\_\_\_\_\_\_\_\_\_\_\_\_\_\_\_\_\_\_\_\_\_\_\_\_\_\_\_\_\_\_\_\_\_\_\_\_\_\_ Přístroj a typ: <u>Zamenia za zavedenie za zavedenie za zavedenie za zavedenie za zavedenie za zavedenie za zaved</u> Sériové číslo: \_\_\_\_\_\_\_\_\_\_\_\_\_\_\_\_\_\_\_\_\_\_\_\_\_\_\_\_\_\_\_\_\_\_\_\_\_\_\_\_\_\_\_\_\_\_\_\_\_\_\_\_ Datum nákupu: \_\_\_\_\_\_\_\_\_\_\_\_\_\_\_\_\_\_\_\_\_\_\_\_\_\_\_\_\_\_\_\_\_\_\_\_\_\_\_\_\_\_\_\_\_\_\_\_\_\_\_

# <span id="page-34-0"></span>Přenášení notebooku

Tato část obsahuje tipy a rady, o kterých byste měli uvažovat, jestliže svůj počítač přenášíte nebo s ním cestujete.

# <span id="page-34-1"></span>Odpojení od stolního počítače

<span id="page-34-4"></span>Při odpojování počítače od externích zařízení postupujte následovně:

- 1 Uložte všechny otevřené soubory.
- 2 Vyjměte z jednotek všechna média, diskety či kompaktní disky.
- 3 Vypněte počítač.
- 4 Zavřete kryt displeje.
- 5 Odpojte šňůru od adaptéru střídavého proudu.
- 6 Odpojte klávesnici, ukazovací zařízení, tiskárnu, externí monitor a další externí zařízení.
- 7 Odpojte zámek Kensington, pokud jej používáte k zabezpečení počítače.

### <span id="page-34-2"></span>Přenášení

Přenášení pouze na krátké vzdálenosti, například z pracovního stolu do konferenční místnosti.

### <span id="page-34-3"></span>Příprava počítače

<span id="page-34-5"></span>Před přenášením počítače zavřete a zaklapněte víko displeje a uveďte tak počítač do režimu spánku. Počítač nyní můžete bezpečně přenášet kdekoli po budově. Chcete-li obnovit normální režim počítače z režimu spánku, otevřete displej a potom stiskněte a uvolněte vypínač.

Jestliže počítač přenášíte do kanceláře klienta nebo do jiné budovy, měli byste si zvolit způsob vypnutí počítače:

Klepněte na **Start**, **Vypnout počítač**; klepněte na **Vypnout** (Windows XP).

- nebo -

Můžete počítač přepnout do režimu spánku stisknutím kombinace kláves **<Fn> + <F4>**. Potom zavřete a zaklapněte displej.

Jakmile budete chtít počítač znovu použít, uvolněte západku displeje, otevřete displej a potom stiskněte a uvolněte vypínač.

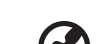

**Poznámka:** Pokud kontrolka spánku nesvítí, počítač vstoupil do režimu spánku a vypnul se. Jestliže zhasne indikátor napájení a rozsvítí se indikátor režimu spánku, počítač se nachází v režimu spánku. V obou případech stisknutím a uvolněním tlačítka napájení znovu zapněte počítač. Počítač může vstoupit do režimu hibernace až po určité době strávené v režimu spánku.

#### <span id="page-35-0"></span>Co s sebou na schůzky

Pokud se jedná o relativně krátkou schůzku, zřejmě s sebou nebudete muset nosit nic jiného než počítač. Bude-li schůzka trvat déle nebo baterie není plně nabitá, měli byste si s sebou vzít adaptér střídavého proudu, abyste jej mohli v konferenční místnosti použít.

Pokud v konferenční místnosti není elektrická zásuvka, redukujte výstup baterie přepnutím počítače do režimu spánku. Stiskněte **<Fn> + <F4>** nebo zavřete displej, kdykoli nebudete aktivně používat svůj počítač. Chcete-li pokračovat, otevřete displej (pokud je zavřený) a stiskněte a uvolněte vypínač.

# <span id="page-35-1"></span>Přenášení počítače domů

Pokud přenášíte počítač z kanceláře domů a naopak.

#### <span id="page-35-2"></span>Příprava počítače

<span id="page-35-4"></span>Jakmile odpojíte počítač od stolního počítače, připravte jej na cestu domů pomocí následujících kroků:

- **•** Vyjměte všechna média nebo kompaktní disk, z jednotek. Jestliže média nebudou vyjmuta, může dojít k poškození hlavy disku.
- **•** Zabalte počítač do ochranné krabice, která zabrání sklouznutí a v případě pádu jej ztlumí.

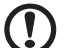

**Pozor:** Nebalte položky na horním krytu počítače. Tlak na horní kryt může poškodit obrazovku.

#### <span id="page-35-3"></span>Co vzít s sebou

Vezměte si s sebou následující položky, pokud je již nemáte doma:

- **•** Adaptér střídavého proudu a napájecí kabel
- **•** Vytištěnou Příručku Uživatele

### <span id="page-36-0"></span>Zvláštní opatření

Na cestě do práce a z práce dodržujte následující bezpečnostní pokyny, které ochrání váš počítač:

- **•** Mějte počítač vždy u sebe, tím minimalizujete účinky změn teploty.
- **•** Pokud se potřebujete zdržet na delší dobu a nemůžete si počítač vzít s sebou, uložte jej do kufru auta, aby nebyl vystaven nadměrnému horku.
- **•** Změny teploty a vlhkosti mohou způsobit kondenzaci. Před zapnutím nechte počítač přizpůsobit pokojové teplotě a potom zkontrolujte, zda na obrazovce není zkondenzovaná voda. Pokud změna teploty přesahuje 10 °C (18 °F), přizpůsobujte počítač pokojové teplotě pomalu. Je-li to možné, umístěte počítač na 30 minut na rozhraní mezi venkovní a vnitřní teplotou.

#### <span id="page-36-1"></span>Používání počítače v domácí kanceláři

<span id="page-36-6"></span>Pokud často pracujete s počítačem doma, bylo by vhodné zakoupit druhý adaptér střídavého proudu. Máte-li druhý adaptér střídavého proudu, nemusíte přenášet další věci domů a nazpátek.

Jestliže doma hodně pracujete s počítačem, můžete si přidat externí klávesnici, monitor a myš.

### <span id="page-36-2"></span>Cestování s počítačem

Přesun na větší vzdálenosti, například z kanceláře do kanceláře klienta v jiné budově nebo přesun v místě.

### <span id="page-36-3"></span>Příprava počítače

<span id="page-36-5"></span>Připravte počítač tak, jako byste jej brali domů. Přesvědčte se, zda je baterie nabitá. Při bezpečnostní prohlídce na letišti můžete být vyzváni k zapnutí počítače.

#### <span id="page-36-4"></span>Co vzít s sebou

S sebou si vezměte tyto věci:

- **•** Adaptér střídavého proudu
- **•** Náhradní zcela dobité jednotky bateriových zdrojů
- **•** Náhradní soubory ovladačů tiskárny (budete-li chtít používat jinou tiskárnu)

#### <span id="page-37-0"></span>Zvláštní opatření

Ochrana počítače při cestování vyžaduje, abyste kromě pokynů pro přenášení počítače domů dodržovali i tyto pokyny:

- **•** Počítač mějte vždy u sebe jako příruční zavazadlo.
- **•** Je-li to možné, kontrolujte počítač rukou. Rentgenové detekory při kontrole na letišti jsou bezpečné, ale v žádném případě nevystavujte počítač detektorům kovu.
- **•** Zajistěte, aby diskety nebyly vystaveny působení ručních detektorů kovu.

# <span id="page-37-1"></span>Cestování s počítačem po světě

Přesun mezi zeměmi.

### <span id="page-37-2"></span>Příprava počítače

<span id="page-37-5"></span>Připravte počítač jako na běžnou cestu.

### <span id="page-37-3"></span>Co vzít s sebou

S sebou si vezměte tyto věci:

- **•** Adaptér střídavého proudu
- **•** Napájecí kabel, který je vhodný pro zemi, do níž cestujete
- **•** Náhradní zcela dobité jednotky bateriových zdrojů
- **•** Náhradní soubory ovladačů tiskárny (budete-li chtít používat jinou tiskárnu)
- **•** Doklad o koupi, pokud byste jej museli ukazovat celníkům
- **•** Pas ITW (Mezinárodní záruka pro cestovatele)

### <span id="page-37-4"></span>Zvláštní opatření

Dodržujte stejné speciální pokyny jako při cestování s počítačem. Kromě toho je při mezinárodním cestování dobré držet se i dalších doporučení:

- **•** Při cestování do jiné země zkontrolujte kompatibilitu zásuvky pro přívod střídavého proudu v místě a napájecí šňůry adaptéru střídavého proudu. Pokud není, kupte si napájecí šňůru, která je kompatibilní se zásuvkou pro přívod střídavého proudu v místě. K napájení počítače nepoužívejte transformátory pro zařízení.
- **•** Používáte-li modem, zkontrolujte kompatibilitu modemu a konektoru s telekomunikačním systémem země, do níž cestujete.

# <span id="page-38-0"></span>Zabezpečení počítače

Váš počítač je hodnotnou investicí, o kterou je třeba se starat. Naučte se, jak o něj pečovat.

<span id="page-38-5"></span>Bezpečnostními funkcemi jsou hardwarové a softwarové zámky – zářezy a hesla.

# <span id="page-38-1"></span>Používání bezpečnostního zámku počítače

<span id="page-38-6"></span>Do zarezu pro bezpecnostni klic na tele pocitace je mozne pripojit bezpecnostni klic kompatibilni s typem Kensington.

Připevněte bezpečnostní kabel k nehybnému předmětu, například ke stolu nebo rukojeti uzamčené zásuvky. Vložte klíč do drážky a otočením klíče zámek zamkněte. K dispozici jsou rovněž modely bez klíče.

# <span id="page-38-2"></span>Použití hesla

<span id="page-38-4"></span><span id="page-38-3"></span>Hesla chrání počítač před nepovoleným přístupem. Nastavením těchto hesel lze vytvořit několik různých úrovní ochrany počítače a dat:

- **•** Heslo správce (Supervisor Password) zabraňuje nepovolenému přístupu k nástroji BIOS. Toto heslo je třeba po nastavení zadat vždy, když chcete získat přístup k nástroji BIOS. Viz **["Program BIOS" na stran](#page-44-4)ě 37**.
- **•** Heslo uživatele (User Password) chrání počítač před neoprávněným použitím. Kombinací tohoto hesla a kontrolní bodů hesla při spuštění lze zajistit maximální bezpečnost při přepínání počítače z režimu spánku.
- **•** Heslo pro spuštění (Password on Boot) chrání počítač před neoprávněným použitím. Kombinací tohoto hesla a kontrolní bodů hesla při spuštění lze zajistit maximální bezpečnost při přepínání počítače z režimu spánku.

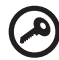

**Důležité!** Nezapomeňte heslo správce! Pokud heslo zapomenete, obrat'te se na prodejce nebo na pověřené servisní středisko.

#### <span id="page-39-0"></span>Zapsání hesel

Po nastavení hesla se uprostřed displeje zobrazí výzva k zadání hesla.

- **•** Po nastavení hesla správce se zobrazí výzva, pokud při spuštění stisknete klávesu **<F2>** pro přístup k nástroji BIOS.
- **•** Chcete-li získat přístup k nástroji BIOS, zadejte heslo správce a stiskněte klávesu **<Enter>**. Jestliže uvedete nesprávné heslo, objeví se upozorňující zpráva. Zkuste znovu a stiskněte **<Enter>**.
- **•** Po nastavení hesla uživatele a povolení parametru Heslo při spuštění se při spuštění zobrazí výzva.
- **•** Napište heslo uživatele a stiskněte **<Enter>** k použití počítače. Jestliže uvedete nesprávné heslo, objeví se upozorňující zpráva. Zkuste znovu a stiskněte **<Enter>**.

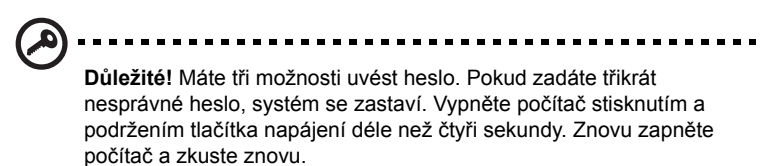

#### <span id="page-39-1"></span>Nastavení hesla

Můžete nastavit heslo použitím obslužný program BIOS.

# <span id="page-40-0"></span>Rozšíření možností

Počítač notebook nabízí kompletní řešení mobilního počítače.

# <span id="page-40-1"></span>Možnosti připojení

<span id="page-40-4"></span>Pomocí portů můžete připojit periferní zařízení ke svému počítači tak jako u stolního počítače. Pokyny týkající se připojení různých externích zařízení k počítači naleznete v následující části.

### <span id="page-40-2"></span>Faxový/datový modem

<span id="page-40-3"></span>Váš počítač obsahuje vnitřní Faxový/datový modem V.92 56 Kbps.

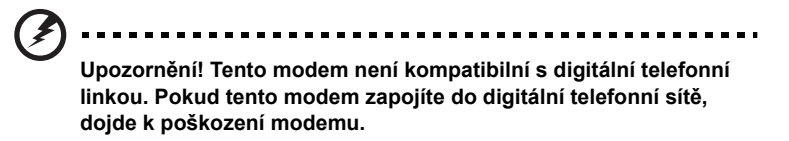

Chcete-li použít modemu pro faxování nebo přenos dat, připojte telefonní kabel z modemu k zásuvce telefonní linky.

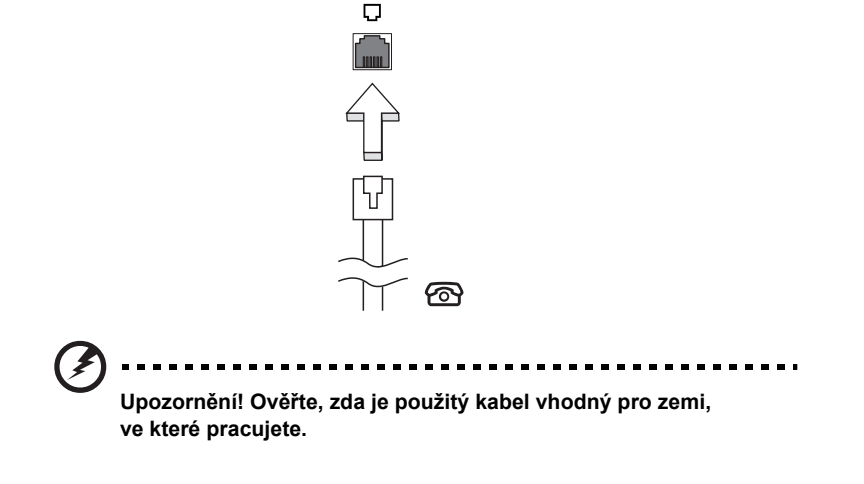

#### <span id="page-41-0"></span>Integrovaná možnost sít'ového připojení

<span id="page-41-2"></span>Integrovaná možnost sít'ového připojení umožňuje připojit počítač k síti Ethernet.

Chcete-li použít možnost sít'ového připojení, připojte kabel Ethernet z portu Ethernet (RJ-45) na těle počítače do sít'ové zásuvky nebo rozbočovače.

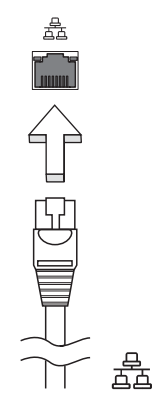

### <span id="page-41-1"></span>Univerzální sériová sběrnice (USB)

<span id="page-41-3"></span>Port USB 2.0 je vysokorychlostní sběrnice, která umožňuje připojit a provozovat periférie USB, aniž by to zabralo vzácné systémové prostředky.

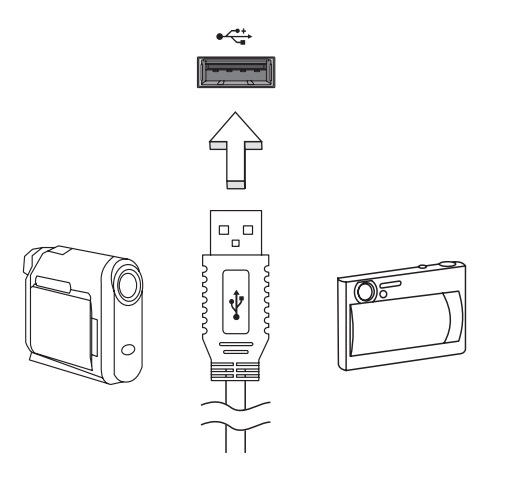

#### <span id="page-42-0"></span>Patice pro kartu PC

Do slotu pro kartu PC Typu II v počítači lze vložit různé karty PC, které zvyšují možnosti použití a rozšíření počítače.Tyto karty by měly obsahovat logo karty PC.

Karty PC (dříve PCMCIA) jsou přídavné karty pro přenosné počítače, díky nimž je dostupné rozšíření, které dlouho předtím bylo možné jen u stolních počítačů. Mezi oblíbené karty PC patří pamět'ové karty Flash, karty s faxmodemem, sít'ové karty LAN, sít'ové bezdrátové LAN a karty rozhraní SCSI. Karta CardBus staví na technologii 16bitové karty PC s rozšířením pásma na 32 bitů.

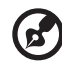

. . . . . . . . . . . . . . . . . . . **Poznámka:** Podrobné pokyny pro instalaci a používání karty a jejich funkcí naleznete v návodu na použití karty.

#### Vkládání karty PC

<span id="page-42-1"></span>Vložte kartu do spodní patice a připojte příslušné kabely (např. sít'ový kabel), je-li třeba. Podrobnosti naleznete v návodu na použití karty.

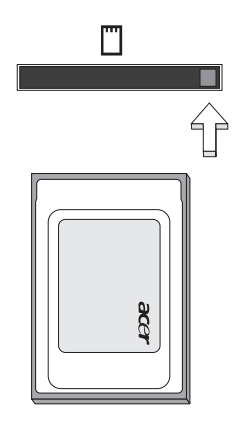

#### Vysunování karty PC

<span id="page-42-2"></span>Než vysunete kartu PC:

- 1 Ukončete program, který využívá tuto kartu.
- 2 Levým tlačítkem myši klepněte na ikonu PC Card na hlavním panelu a ukončete provoz karty.
- 3 Stisknutím tlačítka pro vysunutí patice vysuňte uvolňovací tlačítko; pak jej stiskněte znovu a karta se vysune.

#### Instalace paměti

<span id="page-43-0"></span>Postup při instalaci paměti:

- 1 Vypněte počítač (je-li připojen), odpojte adaptér střídavého proudu a vyjměte jednotku bateriových zdrojů. Otočte počítač vzhůru nohama.
- 2 Odstraňte šroub z krytu paměti, pak kryt paměti zvedněte a dejte stranou.
- 3 Zasuňte pamět'ový modul diagonálně do patice **(a)** a lehce jej zatlačte, aby zaklapnul na místo **(b)**.

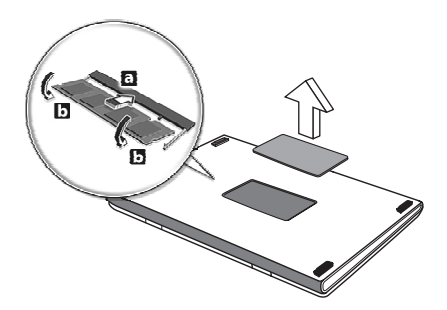

- 4 Nasaďte kryt paměti a zabezpečte jej šroubem.
- 5 Znovu nainstalujte jednotku bateriových zdrojů a znovu připojte adapter střídavého proudu.
- 6 Zapněte počítač.

Počítač automaticky zjistí a překonfiguruje celkovou velikost paměti. Obrat'te se na kvalifikovaného technika nebo na místního prodejce produktů Acer.

# <span id="page-44-4"></span><span id="page-44-0"></span>Program BIOS

<span id="page-44-6"></span><span id="page-44-5"></span>Funkce BIOS je hardwarová konfigurace, která je zabudována do aplikace "Základní Vstupní a Výstupní Systém" (Basic Input/Output System; BIOS) počítače.

Váš počítač již byl správně nakonfigurován a optimalizován, takže nemusíte spouštět tento program. Můžete jej však spustit, jestliže budete mít problémy s konfigurací.

Chcete-li aktivovat funkci BIOS, stiskněte klávesu **<F2>** během automatického testu "Power-On Self Test" (POST), když je na displeji zobrazeno logo notebook.

### <span id="page-44-1"></span>Pořadí spouštění

Chcete-li nastavit pořadí spouštění v nástroji BIOS, aktivujte nástroj BIOS a potom v kategoriích uvedených v horní části obrazovky vyberte položku **Boot**.

#### <span id="page-44-2"></span>Povolení obnovení z disku na disk

Chcete-li povolit obnovení z disku na disk (obnovení pevného disku), aktivujte nástroj BIOS a potom v kategoriích uvedených v horní části obrazovky vyberte položku **Main**. Vyhledejte v dolní části obrazovky položku **D2D Recovery** a pomocí kláves **<F5>** a **<F6>** nastavte u této funkce hodnotu **Enabled**.

#### <span id="page-44-3"></span>Heslo

Chcete-li nastavit heslo při spuštění, aktivujte nástroj BIOS a potom v kategoriích uvedených v horní části obrazovky vyberte položku **Security**. Vyhledejte položku **Password on boot:** a pomocí kláves **<F5>** a **<F6>** tuto funkci povolte.

### <span id="page-45-0"></span>Používání softwaru

#### <span id="page-45-1"></span>Přehrávání filmů DVD

Pokud je v optické jednotce nainstalován modul jednotky DVD, můžete v počítači přehrávat filmy DVD.

1 Vysuňte přihrádku DVD a vložte disk s filmem DVD; pak přihrádku DVD zavřete.

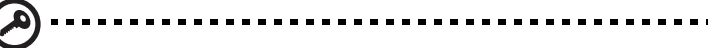

**Důležité!** Při prvním spuštění přehrávače DVD vás program vyzve k zadání kódu regionu. Disky DVD jsou rozděleny do 6 regionů. Jakmile je nastaven kód regionu u disku DVD, budou se přehrávat pouze disky z tohoto regionu. Kód regionu můžete nastavit maximálně pětkrát (včetně prvního nastavení), pak jako trvalý zůstane poslední kód regionu. Obnovením pevného disku nebude smazán počet zadaných kódů regionu. Informace o kódech regionu pro filmy DVD naleznete v tabulce dále v této části.

2 Film DVD se začne automaticky přehrávat po několika vteřinách.

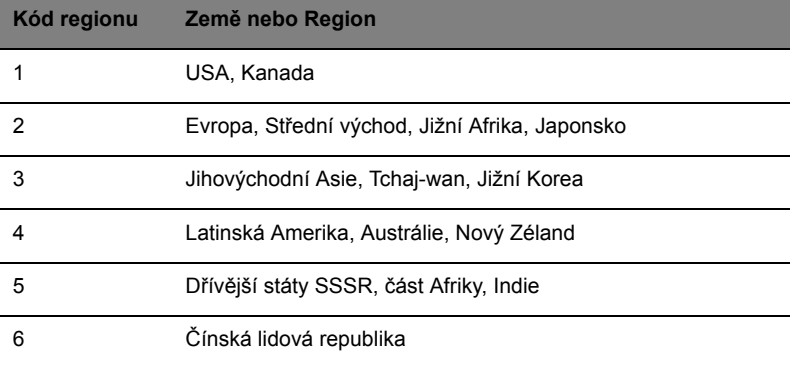

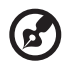

**Poznámka:** Chcete-li změnit kód regionu, vložte do jednotky DVD film DVD z jiného regionu. Další informace najdete v elektronické nápovědě.

# <span id="page-46-0"></span>Řízení spotřeby

Tento počítač je vybaven zabudovaným systémem řízení spotřeby, který trvale sleduje aktivitu systému. Je sledována veškerá aktivita následujících zařízení: klávesnice, myš, pevný disk, periferie připojené k počítači a obrazová pamět'. Pokud není po určitou dobu (časová prodleva při nečinnosti), počítač zastaví některá nebo všechna zařízení, aby ušetřil energii.

Tento počítač využívá schéma řízení spotřeby, které podporuje rozhraní "Advanced configuration and power interface" (ACPI). Toto rozhraní umožňuje dosáhnout maximální úspory energie, aniž by došlo ke snížení výkonu systému. Systém Windows kompletně řídí spotřebu počítače.

# <span id="page-47-0"></span>Acer eRecovery

Acer eRecovery je nástroj určený k rychlému zálohování a obnovení počítače. Uživatel může vytvořit a uložit zálohu aktuální konfigurace systému na pevný disk, disk CD nebo DVD.

Nástroj Acer eRecovery poskytuje následující funkce:

- 1 Vytvoření zálohy
- 2 Obnovení ze zálohy
- 3 Vytvoření disku CD s bitovou kopií výchozí konfigurace z výroby
- 4 Opakovaná instalace dodávaného softwaru bez disku CD
- 5 Změna hesla nástroje Acer eRecovery

V této kapitole naleznete postupy použití všech uvedených funkcí.

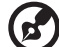

**Poznámka:** Tato funkce je k dispozici pouze u některých modelů. U počítačů, které neobsahují integrovanou zapisovací jednotku optických disků, připojte před použitím funkcí nástroje Acer eRecovery vyžadujících přístup k optickému disku kompatibilní externí zapisovací jednotku optických disků USB.

# <span id="page-47-1"></span>Vytvoření zálohy

Uživatelé mohou vytvářet a ukládat záložní bitové kopie na pevný disk, disk CD nebo DVD.

- 1 Spust'te systém Windows XP.
- 2 Stisknutím kláves **<Alt> + <F10>** spust'te nástroj Acer eRecovery.
- 3 Zadejte heslo. Výchozí heslo je tvořeno šesti nulami.
- 4 V okně Acer eRecovery vyberte možnost **Recovery settings** a stiskněte tlačítko **Next**.
- 5 V okně Recovery settings vyberte možnost **Backup snapshot image** a stiskněte tlačítko **Next**.
- 6 Vyberte způsob zálohování.
	- a Chcete-li uložit záložní bitovou kopii disku na jednotku D, vyberte možnost **Backup to HDD**.
	- b Chcete-li uložit záložní bitovou kopii disku na disk CD nebo DVD, vyberte možnost **Backup to optical device**.
- 7 Po zvolení způsobu zálohování klepněte na tlačítko **Next**.

Dokončete proces podle pokynů na obrazovce.

# <span id="page-48-0"></span>Obnovení ze zálohy

Uživatelé mohou obnovit dříve vytvořenou zálohu (jak je uvedeno v části **Vytvoření zálohy**) z pevného disku, disku CD nebo DVD.

- 1 Spust'te systém Windows XP.
- 2 Stisknutím kláves **<Alt> + <F10>** spust'te nástroj Acer eRecovery.
- 3 Zadejte heslo. Výchozí heslo je tvořeno šesti nulami.
- 4 V okně Acer eRecovery vyberte možnost **Recovery actions** a stiskněte tlačítko **Next**.
- 5 K dispozici jsou čtyři akce obnovení. Vyberte požadovanou akci a dokončete obnovení podle pokynů na obrazovce.

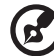

 $\frac{1}{2} \left( \frac{1}{2} \right) \left( \frac{1}{2} \right) \left( \frac$ 

**Poznámka:** Položka Restore C: (Obnovit disk C:) je přístupná, jen pokud je na pevném disku D: uložena uživatelská záloha. Další informace jsou uvedeny v části **Vytvoření zálohy**.

# <span id="page-48-1"></span>Vytvoření disku CD s bitovou kopií výchozí konfigurace z výroby

Nemáte-li k dispozici disky System CD (systémový disk) a Recovery CD (záchranný disk), můžete je pomocí této funkce vytvořit.

- 1 Spust'te systém Windows XP.
- 2 Stisknutím kláves **<Alt> + <F10>** spust'te nástroj Acer eRecovery.
- 3 Zadejte heslo. Výchozí heslo je tvořeno šesti nulami.
- 4 V okně Acer eRecovery vyberte možnost **Recovery settings** a stiskněte tlačítko **Next**.
- 5 V okně Recovery settings vyberte možnost **Burn image to disk** a stiskněte tlačítko **Next**.
- 6 V části Burn image to disk vyberte položku **01. Factory default image** a klepněte na tlačítko **Next**.
- 7 Dokončete proces podle pokynů na obrazovce.

### <span id="page-49-0"></span>Opakovaná instalace dodávaného softwaru bez disku CD

Nástroj Acer eRecovery interně ukládá předem nainstalované ovladače a aplikace, aby je bylo možné snadno znovu nainstalovat.

- 1 Spust'te systém Windows XP.
- 2 Stisknutím kláves **<Alt> + <F10>** spust'te nástroj Acer eRecovery.
- 3 Zadejte heslo. Výchozí heslo je tvořeno šesti nulami.
- 4 V okně Acer eRecovery vyberte možnost **Recovery actions** a stiskněte tlačítko **Next**.
- 5 V okně Recovery settings vyberte možnost **Reinstall applications/drivers** a stiskněte tlačítko **Next**.
- 6 Vyberte požadovaný ovladač nebo aplikaci a nainstalujte tento software znovu podle pokynů na obrazovce.

Nástroj Acer eRecovery při prvním spuštění připraví všechen potřebný software a zobrazení okna s přehledem softwaru může několik sekund trvat.

# <span id="page-49-1"></span>Změna hesla

Nástroj Acer eRecovery je Acer disk-to-disk recovery chráněn heslem, které může uživatel změnit. Heslo je použito pro nástroj Acer eRecovery i Acer disk-to-disk recovery. Chcete-li změnit heslo v nástroji Acer eRecovery, postupujte následujícím způsobem.

- 1 Spust'te systém Windows XP.
- 2 Stisknutím kláves **<Alt> + <F10>** spust'te nástroj Acer eRecovery.
- 3 Zadejte heslo. Výchozí heslo je tvořeno šesti nulami.
- 4 V okně Acer eRecovery vyberte možnost **Recovery settings** a stiskněte tlačítko **Next**.
- 5 V okně Recovery settings vyberte možnost **Password: Change Acer eRecovery password** a stiskněte tlačítko **Next**.
- 6 Dokončete proces podle pokynů na obrazovce.

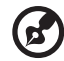

**Poznámka:** Dojde-li k havárii počítače a nebude možné spustit systém Windows, lze spuštěním nástroje Acer disk-to-disk v režimu DOS obnovit bitovou kopii výchozí konfigurace z výroby.

# <span id="page-50-0"></span>Řešení problémů mého počítače

V této kapitole jsou uvedeny pokyny pro řešení běžných problémů systému. Dojde-li k problému, přečtete si tyto pokyny dříve, než se obrátíte na servisního technika. K řešení závažnějších problémů bude pravděpodobně třeba počítač otevřít. Nepokoušejte se sami počítač otevřít nebo opravovat. Požádejte o pomoc autorizovaného prodejce nebo servisní středisko.

# <span id="page-50-1"></span>Tipy pro řešení problémů

<span id="page-50-4"></span>Tento přenosný počítač disponuje vyspělým návrhem, který zobrazuje chybové zprávy na displeji a pomáhá řešit případné problémy.

Pokud systém zobrazí chybovou zprávu nebo se objeví příznaky nějaké chyby, viz ["Chybové zprávy".](#page-50-2) Pokud daný problém nelze vyřešit, obrat'te se na prodejce. Viz **["Vyžádání služby" na stran](#page-33-3)ě 26**.

# <span id="page-50-2"></span>Chybové zprávy

<span id="page-50-3"></span>Pokud se zobrazí chybová zpráva, zapište si ji a proveďte nápravné opatření. Následující tabulka uvádí chybové zprávy v abecedním pořadí včetně doporučeného nápravného opatření.

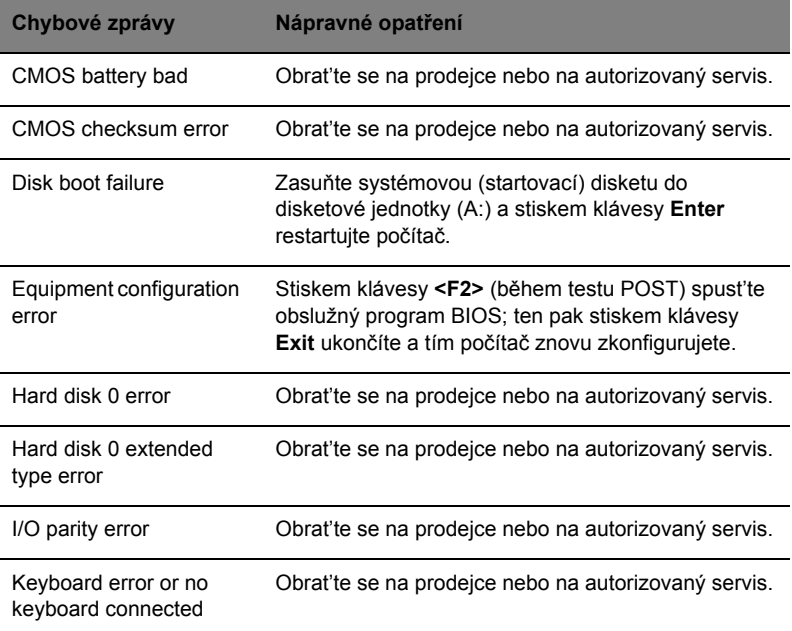

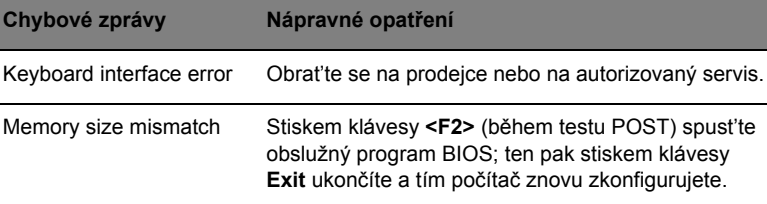

Čeština

Pokud po provedení nápravných opatření dané problémy stále přetrvávají, požádejte prodejce nebo autorizovaný servisu o asistenci. Některé problémy lze vyřešit pomocí obslužného programu BIOS.

# <span id="page-52-0"></span>Předpisy a bezpečnostní upozornění

# <span id="page-52-1"></span>Shoda s předpisy ENERGY STAR

Společnost Acer Inc. jako účastník programu ENERGY Partner, stanovila, že tento její výrobek splňuje požadavky předpisu ENERGY STAR pro energetickou účinnost.

# <span id="page-52-2"></span>Prohlášení FCC

<span id="page-52-3"></span>Toto zařízení bylo testováno a vyhovuje omezením pro digitální zařízení třídy B na základě části 15 směrnic FCC. Omezení jsou navržena tak, aby zajišt'ovala přiměřenou ochranu proti nežádoucímu rušení při instalaci v domácnosti. Zařízení vytváří, používá a může vyzařovat energii na rádiových frekvencích a pokud není nainstalováno a používáno podle pokynů, může způsobovat nevhodné rušení radiokomunikací.

V žádném případě však není možné zaručit, že v určité konkrétní situaci k rušení nedojde. Pokud skutečně dojde k rušení příjmu rozhlasu nebo televize, což lze zjistit vypnutím a zapnutím tohoto zařízení, měl by se uživatel pokusit rušení odstranit těmito způsoby:

- Změňte polohu nebo orientaci příjmové antény.
- Umístěte zařízení dále od přijímače.
- Připojte zařízení do jiného zásuvkového okruhu, než ke kterému je připojen přijímač.
- Požádejte o radu prodejce nebo zkušeného radiotelevizního technika.

### Poznámka: Stíněné kabely

Veškerá připojení k jinému počítačovému vybavení musí být provedena stíněnými vodiči a musí splňovat předpisy FCC.

### Poznámka: Periferní zařízení

K tomuto zařízení lze připojit pouze periferní zařízení (vstupní a výstupní zařízení, terminály, tiskárny, atd.), která jsou certifikována a vyhovují omezením pro zařízení třídy B. Při používání necertifikovaných periferních zařízení bude s velkou pravděpodobností docházet k rušení příjmu rozhlasového a televizního vysílání.

### Upozornění

Změny nebo úpravy na zařízení, které výrobce výslovně neschválil, mohou omezit oprávnění uživatele zaručené Federální komisí pro komunikace (FCC) používat tento počítač.

#### Podmínky používání

Toto zařízení splňuje podmínky části 15 směrnic FCC. Provoz zařízení je vázán následujícími dvěma podmínkami: (1) Toto zařízení nesmí způsobit nežádoucí rušení signálu, (2) Toto zařízení musí akceptovat jakékoli vnější rušení včetně rušení, které by způsobilo nežádoucí činnost.

### Notice: Canadian users

This Class B digital apparatus complies with Canadian ICES-003.

### Prohlášení o shodě pro země EU

Společnost Acer tímto prohlašuje, že toto zařízeni TravelMate je ve shodě se základními požadavky a dalšími příslušnými ustanoveními Směrnice 1999/5/EC. (Úplnou dokumentaci naleznete na webových stránkách **http://global.acer.com/products/notebook/reg-nb/index.htm**.)

# <span id="page-53-0"></span>Poznámky o modemu

### TBR 21

Toto zařízení bylo schváleno v souladu s rozhodnutím rady 98/482/EC [Council Decision 98/482/EC - "TBR 21"] pro celoevropské jednotné připojení k síti PSTN (Public Switched Telephone Network). Vzhledem k rozdílům mezi jednotlivými sítěmi v různých zemích však není certifikát sám o sobě zárukou úspěšného fungování v každém koncovém bodu PSTN. V případě problémů se nejprve obrat'te na dodavatele zařízení.

#### Seznam zemí

Členské země EU květen 2004: Belgie, Dánsko, Německo, Řecko, Španělsko, Francie, Irsko, Itálie, Lucembursko, Nizozemsko, Rakousko, Portugalsko, Finsko, Švédsko, Velká Británie, Estonsko, Lotyšsko, Litva, Polsko, Madarsko, Ceská republika, Slovenská republika, Slovinsko, Kypr a Malta. Použití je povoleno v zemích Evropské unie a také v Norsku, Švýcarsku, na Islandu a v Lichtenštejnsku. Toto zařízení musí být používáno v souladu s předpisy a omezeními platnými v zemi, kde je používáno. Další informace obdržíte u orgánu, který řídí použití těchto zařízení v dané zemi.

# <span id="page-53-1"></span>Důležité bezpečnostní pokyny

<span id="page-53-2"></span>Tyto pokyny si pečlivě přečtěte. Uložte je pro případné budoucí použití.

- 1 Dodržujte veškerá upozornění a pokyny označené na výrobku.
- 2 Před čištěním odpojte výrobek ze zásuvky. Nepoužívejte tekuté nebo aerosolové čističe. K čištění používejte vlhký hadřík.
- 3 Výrobek nepoužívejte v blízkosti vody.
- 4 Neumíst'ujte výrobek na nestabilní vozíky, stojany nebo stoly. Hrozí nebezpečí pádu a vážného poškození výrobku.
- 5 Větrací šterbiny a otvory zajišt'ují spolehlivý provoz výrobku a chrání jej před přehřátím. Tyto otvory nesmí být zakryty ani jinak omezeny. Při umístění výrobku na postel, pohovku, polštář nebo jiný měkký povrch nesmí být větrací otvory nikdy zablokované. Je zakázáno umíst'ovat tento výrobek do blízkosti nebo nad radiátor nebo článek topení nebo do omezeného prostoru bez dostatečného větrání.
- 6 Tento výrobek musí být napájen typem napájení uvedeným na štítku s označením. Pokud si nejste jistí, jaký typ napájení máte k dispozici, obrat'te se na prodejce nebo na místního dodavatele elektrické energie.
- 7 Je zakázáno pokládat na napájecí kabel jakékoli předměty. Umístěte výrobek tak, aby nikdo na napájecí kabel nestoupal.
- 8 Používáte-li při napájení výrobku prodlužovací kabel, nesmí jmenovitá proudová kapacita napájeného výrobku překračovat jmenovitou proudovou kapacitu prodlužovacího kabelu. Celková jmenovitá kapacita všech výrobků připojených k jedné elektrické zásuvce nesmí překročit kapacitu pojistky.
- 9 Nikdy nezasunujte žádné předměty do otvorů v plášti výrobku. Může se jednat o součásti pod vysokým napětím nebo o uzemňovací vývody. Při kontaktu hrozí nebezpečí požáru nebo úrazu elektrickým proudem. Zabraňte potřísnění výrobku jakoukoli tekutinou.
- 10 Nepokoušejte se provádět sami opravy tohoto výrobku. Při otevření nebo odejmutí krytů hrozí nebezpečí kontaktu se součástmi pod vysokým napětím nebo jiná nebezpečí. S veškerými opravami se obrat'te na kvalifikovaného servisního technika.
- 11 V následujících případech odpojte výrobek ze zásuvky a požádejte kvalifikovaného servisního technika o odbornou opravu:
	- a Napájecí kabel je poškozený nebo polámaný.
	- b Došlo k potřísnění výrobku tekutinou.
	- c Výrobek byl vystaven dešti nebo vodě.
	- d Pokud zařízení při dodržení pokynů pro používání nefunguje normálně. Používejte pouze ovládací prvky uvedené v uživatelské příručce. Nesprávné používání ostatních ovládacích prvků může způsobit poškození takového rozsahu, že bývá pro obnovení normálního fungování výrobku často zapotřebí rozsáhlé opravy kvalifikovaným technikem.
	- e Došlo k pádu výrobku nebo k poškození pláště.
	- f Výkon výrobku se znatelně změnil a je třeba provést opravu.
- 12 Notebook řady používá lithiovou baterii. Při výměně baterie používejte typ doporučený výrobcem tohoto počítače. Při použití jiné baterie hrozí nebezpečí požáru nebo výbuchu.
- 13 Pozor! Při nesprávné manipulaci s bateriemi hrozí nebezpečí výbuchu. Je zakázáno baterie demontovat nebo vhazovat do ohně. Uchovávejte baterie mimo dosah dětí. Použité baterie co nejrychleji zlikvidujte.
- 14 Abyste zabránili nebezpečí neočekávaného zásahu elektrickým proudem, zapojujte sít'ový adaptér jen do řádně uzemněné elektrické zásuvky.
- 15 Pro napájení tohoto počítače používejte pouze sadu napájecího kabelu vhodného typu (tato sada je součástí krabice s příslušenstvím). Je třeba použít odpojitelný typ: kabel uvedený v UL/certifikovaný CSA, typ SPT-2, dimenzovaný minimálně pro 7 A 125 V, se schváleným VDE nebo podobný. Maximální délka kabelu je 4,6 metrů (15 stop).
- 16 Vždy odpojte všechny telefonní kabely ze zásuvky předtím, než budete na zařízení provádět jakýkoliv servisní zásah, nebo jej demontovat.
- 17 Vyhněte se používání telefonní linky (jiné, než bezdrátové) během bouří. Existuje riziko, že by na vzdáleném místě mohlo dojít k úderu blesku do vedení a následně k úrazu elektrickým proudem.

### <span id="page-55-0"></span>Prohlášení o kompatibilitě laserového zařízení

<span id="page-55-1"></span>Jednotky CD nebo DVD zabudované v tomto počítači jsou laserová zařízení. Jednotky CD nebo DVD jsou opatřeny štítkem s označením (viz níže).

LASEROVÉ ZAŘÍZENÍ 1. TŘÍDY POZOR: PŘI OTEVŘENÍ HROZÍ NEVIDITELNÉ LASEROVÉ OZÁŘENÍ. ZABRAŇTE OZÁŘENÍ LASEROVÝM PAPRSKEM.

APPAREIL A LASER DE CLASSE 1 PRODUIT LASERATTENTION: RADIATION DU FAISCEAU LASER INVISIBLE EN CAS D'OUVERTURE. EVITTER TOUTE EXPOSITION AUX RAYONS.

LUOKAN 1 LASERLAITE LASER KLASSE 1 VORSICHT: UNSICHTBARE LASERSTRAHLUNG, WENN ABDECKUNG GEÖFFNET NICHT DEM STRAHLL AUSSETZEN

PRODUCTO LÁSER DE LA CLASE I ADVERTENCIA: RADIACIÓN LÁSER INVISIBLE AL SER ABIERTO. EVITE EXPONERSE A LOS RAYOS.

ADVARSEL: LASERSTRÅLING VEDÅBNING SE IKKE IND I STRÅLEN.

VARO! LAVATTAESSA OLET ALTTINA LASERSÅTEILYLLE. VARNING: LASERSTRÅLNING NÅR DENNA DEL ÅR ÖPPNAD ÅLÅ TUIJOTA SÅTEESEENSTIRRA EJ IN I STRÅLEN

VARNING: LASERSTRÅLNING NAR DENNA DEL ÅR ÖPPNADSTIRRA EJ IN I STRÅLEN

ADVARSEL: LASERSTRÅLING NAR DEKSEL ÅPNESSTIRR IKKE INN I STRÅLEN

# <span id="page-56-0"></span>Prohlášení o bodovém zobrazení panelu LCD

Panel LCD je vybaven velmi přesnou zobrazovací technologií. Nicméně některé obrazové body mohou příležitostně selhat nebo se mohou zobrazovat jako černé nebo červené tečky. Tento jev nemá žádný vliv na obrázek v počítači a neznamená závadu.

# <span id="page-56-1"></span>Upozornění na technologii ochrany autorských práv společnosti Macrovision

Tento výrobek obsahuje technologii ochrany autorských práv chráněnou americkými patenty a dalšími právy na duševní vlastnictví. Používání této technologie ochrany autorských práv je možné pouze se svolením společnosti Macrovision. Není-li společností Macrovision povoleno jinak, je tato technologie určena pouze pro domácí použití nebo použití k\~zobrazení v\~omezeném rozsahu. Zpětná analýza a převod ze strojového kódu jsou zakázány.

Americké patenty č. 4 631 603, 4 819 098, 4 907 093, 5 315 448 a 6 516 132.

# <span id="page-56-2"></span>Informace o zákonných ustanoveních týkajících se rádiových zařízení

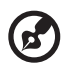

**Poznámka:** Níže uvedené informace o předpisech jsou pouze pro modely s bezdrátovou sítí LAN nebo Bluetooth.

# <span id="page-56-3"></span>Obecně

Tento výrobek je ve shodě se směrnicemi o rušení rádiových frekvencí a bezpečnostními normami zemí a regionů, ve kterých byl schválen pro bezdrátové použití. V závislosti na konfiguraci může tento výrobek obsahovat bezdrátová rádiová zařízení (například bezdrátový modul LAN a/nebo Bluetooth). Níže uvedené informace jsou určeny pro výrobky s takovými zařízeními.

# <span id="page-56-4"></span>Evropská unie (EU)

Toto zařízení je ve shodě se základními požadavky směrnic vydanými Evropskou radou, které jsou vyjmenované níže:

73/23/EEC – Směrnice o nízkém napětí

#### **• EN 60950**

89/336/EEC – Směrnice o elektromagnetické kompatibilitě (EMC)

- **EN 55022**
- **EN 55024**

#### **• EN 61000-3-2/-3**

99/5/EC Radio & Telecommunications Terminal Equipment (R&TTE) Directive (Směrnice pro koncové vybavení pro rozhlasové a televizní vysílání)

- **• článek.3.1a) EN 60950**
- **• článek.3.1b) EN 301 489 -1/-17**
- **• článek.3.2) EN 300 328-2**
- **• článek.3.2) EN 301 893 \*týká se pouze 5 GHz**

# $\mathsf{C}\in\mathbb{O}$  (for 5 GHz device)

### Seznam zemí

Členské země EU květen 2004: Rakousko, Belgie, Dánsko, Finsko, Francie, Německo, Řecko, Irsko, Itálie, Lucembursko, Nizozemsko, Portugalsko, Španělsko, Švédsko,Velká Británie, Estonsko, Lotyšsko, Litva, Polsko, Madarsko, Ceská republika, Slovenská republika, Slovinsko, Kypr a Malta. Použití je povoleno v zemích Evropské unie a také v Norsku, Švýcarsku, na Islandu a v Lichtenštejnsku. Toto zařízení musí být používáno v souladu s předpisy a omezeními platnými v zemi, kde je používáno. Další informace obdržíte u orgánu, který řídí použití těchto zařízení v dané zemi.

### <span id="page-57-0"></span>Požadavek bezpečnosti pro rádiové frekvence dle FCC

Vyzářený výstupní výkon Mini-PCI sít'ové karty LAN a karty Bluetooth je výrazně pod stanovenými limity pro působení záření na rádiové frekvenci dle FCC. Nicméně TravelMate řady by měl být používán takovým způsobem, aby byl potenciál styku s osobami během normálního provozu následujícím způsobem minimalizován.

1 Uživatelé musí dodržovat bezpečnostní pokyny pro rádiovou bezpečnost u bezdrátových zařízení, které jsou uvedeny v uživatelské příručce každého volitelného bezdrátového zařízení.

**Pozor:** Aby byly splněny požadavky americké Federální komise pro telekomunikace (FCC) na vyzařování vysokých frekvencí, musí být mezi všemi osobami a anténou integrované PCI-Minikarty bezdrátové sítě LAN, vestavěné v sekci obrazovky, udržována vzdálenost

alespoň 20 cm (8 palce).

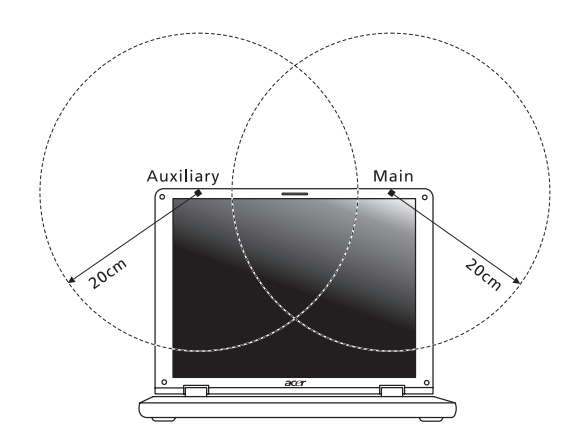

**Poznámka:** PCI-Miniadaptér Acer bezdrátové sítě LAN implementuje funkci přenosové rozmanitosti. Tato funkce nevyzařuje vysoké frekvence z obou antén současně. Jedna z antén je vybrána automaticky nebo ručně (uživatelem) k zajištění dobré kvality rádiové komunikace.

- 2 Toto zařízení je určeno pouze pro použití uvnitř budov kvůli provozu v pásmu 5,15 až 5,25 GHz. Americká Federální komise pro telekomunikace (FCC) požaduje použití tohoto výrobku uvnitř budov při provozu v pásmu 5,15 až 5,25 GHz, aby došlo ke snížení rizika škodlivého rušení ve společných kanálech s mobilními satelitními systémy.
- 3 Vysoce výkonné radary jsou hlavními uživateli jim přidělených pásem 5,25 až 5,35 GHz a 5,65 až 5,85 GHz. Tyto radarové stanice mohou způsobit rušení nebo poškození tohoto zařízení.
- 4 Nesprávná instalace nebo neoprávněné použití mohou způsobit škodlivé rušení rádiové komunikace. Jakékoliv neoprávněné zásahy do vnitřní antény povedou k zrušení certifikace FCC a vaší záruky.

### <span id="page-59-0"></span>Kanada – výjimka z licence pro radiokomunikační zařízení s nízkým výkonem (RSS-210)

a Společné informace

Provoz podléhá následujícím podmínkám:

- 1 Toto zařízení nesmí způsobit žádné rušení, a
- 2 Toto zařízení musí být schopné přijmout veškeré rušení, včetně rušení způsobujícího nežádoucí provoz zařízení.
- b Provoz v pásmu 2.4 GHz

Pro zabránění rušení na rádiových frekvencích licencovaných služeb je toto zařízení určeno pouze pro provoz ve vnitřních prostorách a instalace ve venkovním prostředí tak podléhá licenčnímu řízení.

- Provoz v pásmu 5 GHz
- Zařízení pro pásmo 5150 až 5250 MHz je určeno pro použití pouze uvnitř budov, aby došlo ke snížení rizika škodlivého rušení ve společných kanálech s mobilními satelitními systémy.
- Vysoce výkonné radary jsou hlavními uživateli (tj. mají prioritu č. 1) jim přidělených pásem 5250 až 5350 MHz a 5650 až 5850 MHz a mohou tak způsobit rušení nebo poškození zařízení LELAN (Licence-Exempt Local Area Network).

#### Působení vyzářeného pole na rádiové frekvenci na člověka (RSS-102)

Notebook řady je vybaven integrálními anténami s nízkým ziskem, které nevyzařují pole na rádiové frekvenci, jenž by překračovalo limity Ministerstva zdravotnictví Kanady, stanovené pro obyvatelstvo; konzultujte bezpečnostní předpis 6, který lze získat na webových stránkách Ministerstva zdravotnictví Kanady na adrese **www.hc-sc.gc.ca/rpb**.

# <span id="page-60-0"></span>Prohlášení o zásadách ochrany životního prostředí

K minimalizaci znečištění a zajištění nejvyšší možné ochrany globálního životního prostředí byly při výrobě tohoto zařízení splněny všechny příslušné předpisy týkající se ochrany životního prostředí.

Výrobní zařízení a řízení výroby splňují požadavky normy ISO 14001: Systém environmentálního managementu (EMS).

Při likvidaci neodhazujte toto elektronické zařízení do odpadu. Ke snížení dopadů odpadního elektrického a elektronického zařízení na životní prostředí a minimalizaci objemu odpadu toto zařízení opakovaně použijte nebo recyklujte. Další informace týkající se zásad ochrany životního prostředí společnosti Acer jsou uvedeny na webu **www.acer.com**.

Označení týkající se ochrany životního prostředí:

Při likvidaci neodhazujte toto elektronické zařízení do odpadu. K minimalizaci znečištění a zajištění nejvyšší možné ochrany globálního životního prostředí toto zařízení opakovaně použijte nebo recyklujte.

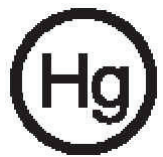

USA

Pro elektronické výrobky obsahující monitor CRT nebo displej LCD:

LAMPY V TOMTO VÝROBKU OBSAHUJÍ RTUŤ A MUSÍ BÝT RECYKLOVÁNY NEBO ZLIKVIDOVÁNY PODLE MÍSTNÍCH, STÁTNÍCH NEBO FEDERÁLNÍCH ZÁKONŮ. DALŠÍ INFORMACE VÁM POSKYTNE SDRUŽENÍ ELECTRONIC INDUSTRIES ALLIANCE, WWW.EIAE.ORG. INFORMACE TÝKAJÍCÍ SE LIKVIDACE KONKRÉTNÍCH LAMP JSOU UVEDENY NA WEBU WWW.LAMPRECYCLE.ORG.

### <span id="page-61-0"></span>Federal Communications Comission Declaration of Conformity

This device complies with Part 15 of the FCC Rules. Operation is subject to the following two conditions: (1) This device may not cause harmful interference, and (2) This device must accept any interference received, including interference that may cause undesired operation.

The following local manufacturer/importer is responsible for this declaration:

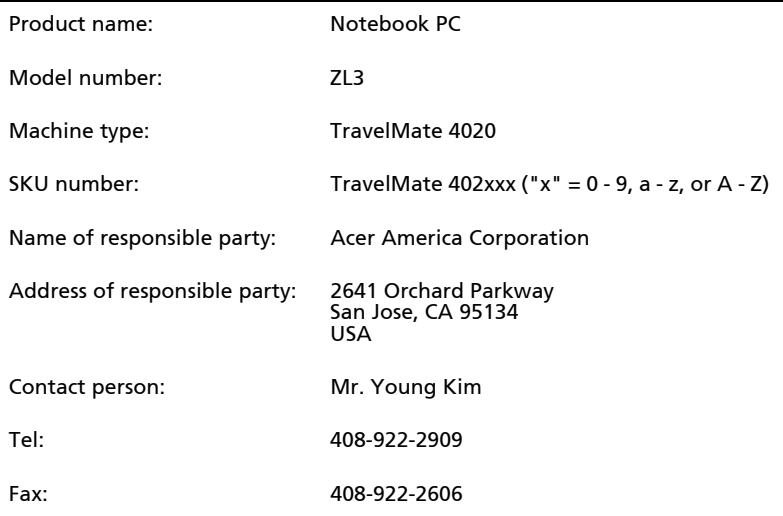

### <span id="page-62-0"></span>Declaration of Conformity for CE Marking

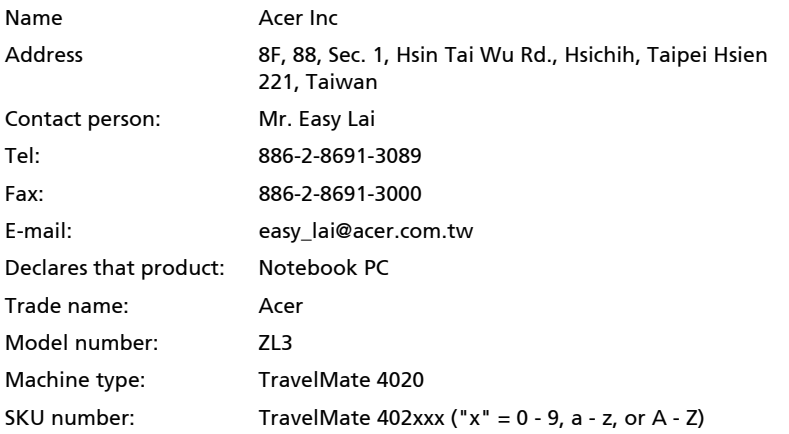

Is in compliance with the essential requirements and other relevant provisions of the following EC directives.

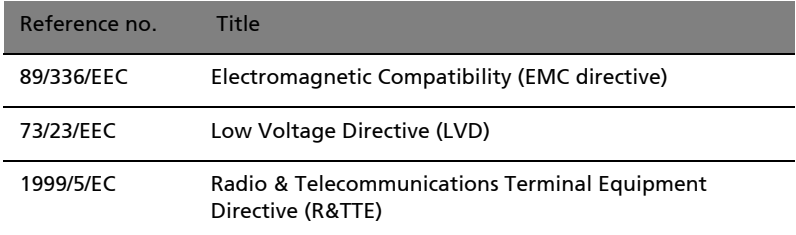

The product specified above was tested conforming to the applicable Rules under the most accurate measurement standards possible, and all the necessary steps have been taken and are in force to assure that production units of the same product will continue to comply with these requirements.

Easy Lai

Easy Lai, Director **Date** Qualification Center Product Assurance

06/01/2005

# <span id="page-63-0"></span>Rejst řík

#### **A**

Adaptér st řídavého proudu pé č[e iv](#page-3-2)

#### **B**

bezpe čnost [jednotky CD nebo DVD 48](#page-55-1) [obecné pokyny 46](#page-53-2) [prohlášení FCC 45](#page-52-3) billenty űzet [blokkoló billenty](#page-19-2) űk 12 [Windows billenty](#page-20-3) űk 13 biztonság [kulcsos zár 16](#page-23-2)

#### **C**

cestování [mezinárodní lety 30](#page-37-5) [v rámci zem](#page-36-5) ě 29 [chybové zprávy 43](#page-50-3)

#### **E**

č[asté otázky 23](#page-30-2) čištění po číta č [v](#page-4-2) [elölnézet 1](#page-8-0) érint ő[pad 10](#page-17-2) [használat 10](#page-17-3) [Ethernet 34](#page-41-2)

#### **F**

FAQ. Viz č[asté otázky.](#page-30-2)

#### **H**

[heslo 31](#page-38-3) [typy 31](#page-38-4) Hibernált üzemmód [gyorsbillenty](#page-21-0) ű 14 hlasitost [nastavení 17](#page-24-2)

#### **I**

[ITW. Viz záruka](#page-33-4)

#### **J**

jas [klávesové zkratky 14](#page-21-1) jednotka bateriových zdroj ů pé č[e v](#page-4-3)

#### **K**

karta PC [vložení 35](#page-42-1) [vysunování 35](#page-42-2) képerny ő [gyorsbillenty](#page-21-2) űk 14 klávesnice ř[ešení problém](#page-31-0) ů 24

#### **M**

[modem 33](#page-40-3)

#### **N**

nézet [jobb oldal 4](#page-11-2) [num lock 12](#page-19-3)

#### **O**

řešení problém ů [tipy 43](#page-50-4) [on-line služby 26](#page-33-5) otázky [nastavení polohy pro modem 24](#page-31-1)

#### **P**

pam ět' [instalace 36](#page-43-0) pé č e Adaptér st ř[ídavého proudu iv](#page-3-2) [jednotka bateriových zdroj](#page-4-3) ů v po číta č [iv](#page-3-3) podpora [informace 26](#page-33-6) po číta č [cestování do jiných zemí 30](#page-37-5) [cestování v rámci zem](#page-36-5) ě 29 čišt ě[ní v](#page-4-2) [funkce 5](#page-12-2) [odpojení 27](#page-34-4) pé č[e iv](#page-3-3) p ř[enášení 27](#page-34-5) p ř[enášení dom](#page-35-4) ů 28 [používání po](#page-36-6) číta če v domácí kancelá ři 29 [vypnutí iv](#page-3-4) [zabezpe](#page-38-5) čení 31

pohled zep ř[edu 3](#page-10-1) [pohled zep](#page-9-1) ředu 2 [pohled zleva 2](#page-9-1) pomoc [on-line služby 26](#page-33-5) [porty 33](#page-40-4) [problémy 23](#page-30-2) [klávesnice 24](#page-31-0) spušt ě[ní 23](#page-30-3) [zobrazení 23](#page-30-4) program [Nastavení BIOS 37](#page-44-5) [Program BIOS 37](#page-44-6)

#### **R**

Režim spánku [klávesová zkratka 14](#page-21-0) reproduktory [klávesová zkratka 14](#page-21-3) ř[ešení problém](#page-31-2)ů 24

#### **S**

servis [kdy zavolat v](#page-4-4) [sít' 34](#page-41-2) software [Norton AntiVirus 22](#page-29-1) Správce notebooku [horká klávesa 14](#page-21-4)

systémové nástroje [Norton AntiVirus 22](#page-29-1) számítógép [kijelz](#page-15-1) ők 8

#### **T**

touchpad [gebruiken 11](#page-18-0)

#### **U**

[univerzální sériová sb](#page-41-3) ěrnice 34 **W** [Windows billenty](#page-20-3) űk 13 **Z** zabezpe čení [hesla 31](#page-38-3) [zámek kláves 31](#page-38-6)

záruka [Mezinárodní záruka pro](#page-33-4)  cestovatele 26 zobrazení [klávesové zkratky 14](#page-21-2) ř[ešení problém](#page-30-4)ů 23 zprávy [chyba 43](#page-50-3) zvuk [nastavení hlasitosti 17](#page-24-2) řešení problémů 24